# **TECHNISCHE BESCHREIBUNG**

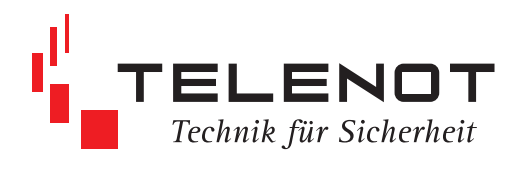

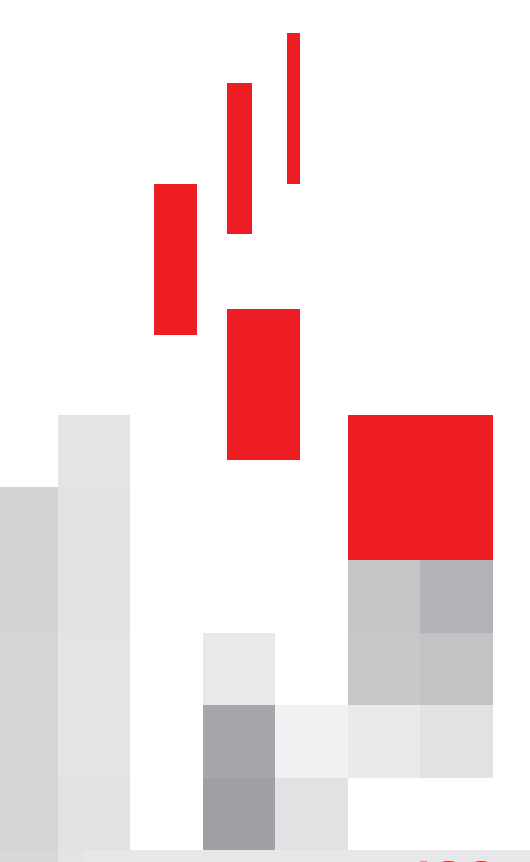

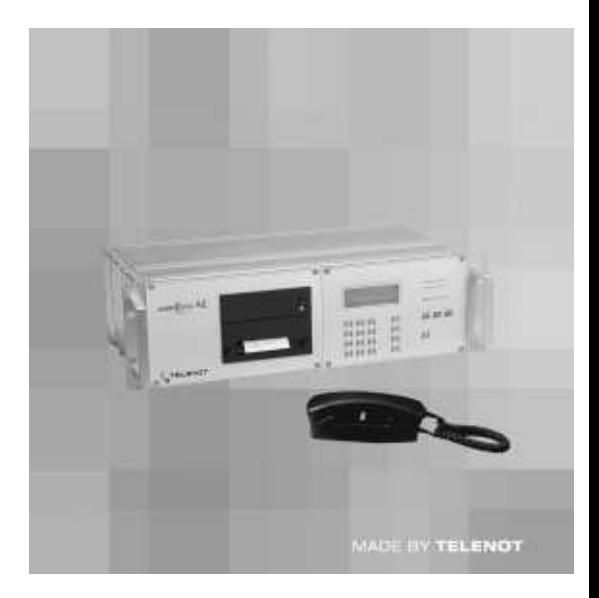

# **Alarmempfangseinrichtung com**Xline AE

# **IGS Technology for life safety and security**

**Ihr Partner in allen Sicherheitsfragen**

Internet: www.igs-hagen.de Email: info@igs-hagen.de

**IGS - Industrielle Gefahrenmeldesysteme GmbH**

Hördenstraße 2 58135 Hagen

Tel.: +49 (0)2331 9787-0 Fax: +49 (0)2331 9787-87

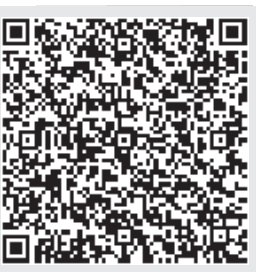

**1. Auflage**

# Inhaltsverzeichnis

### **INHALT**

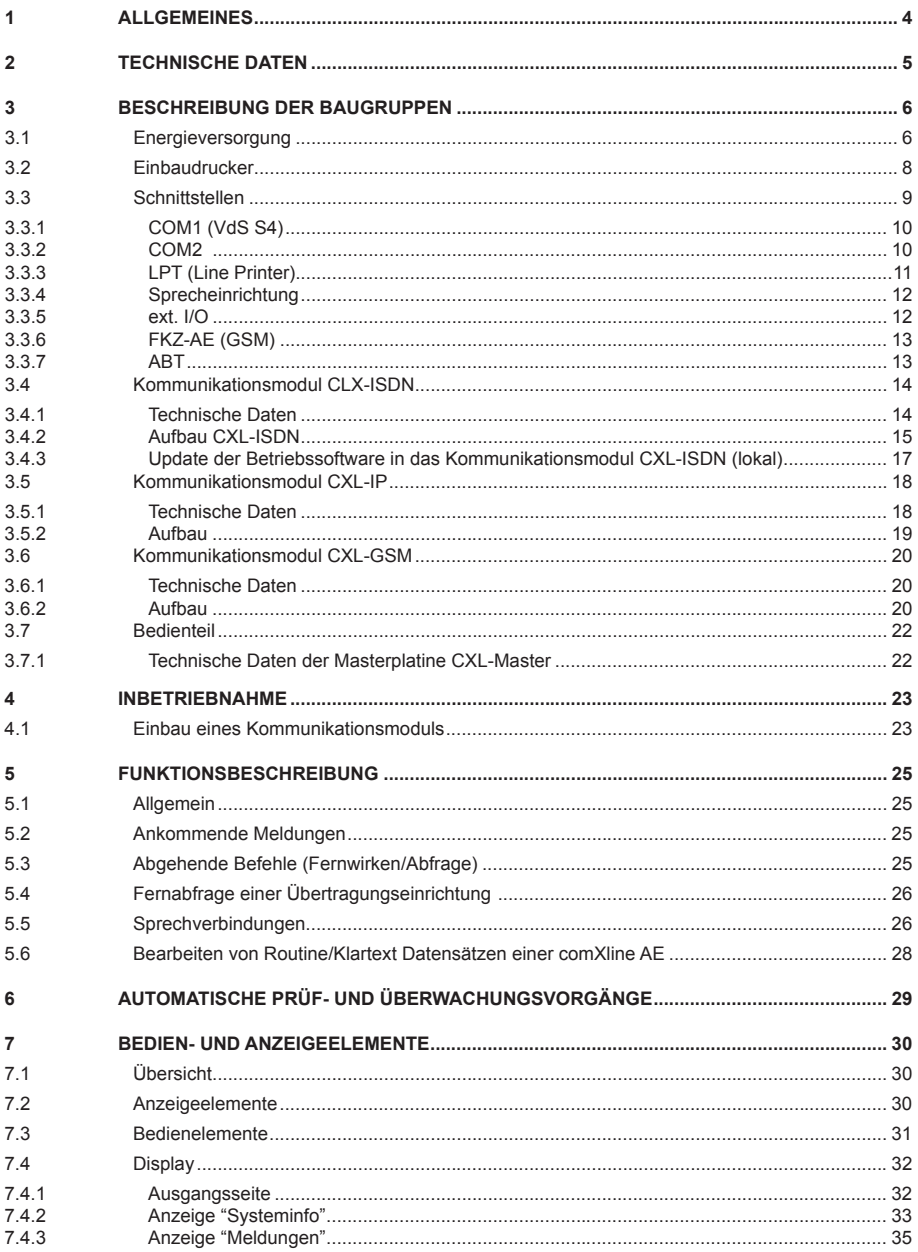

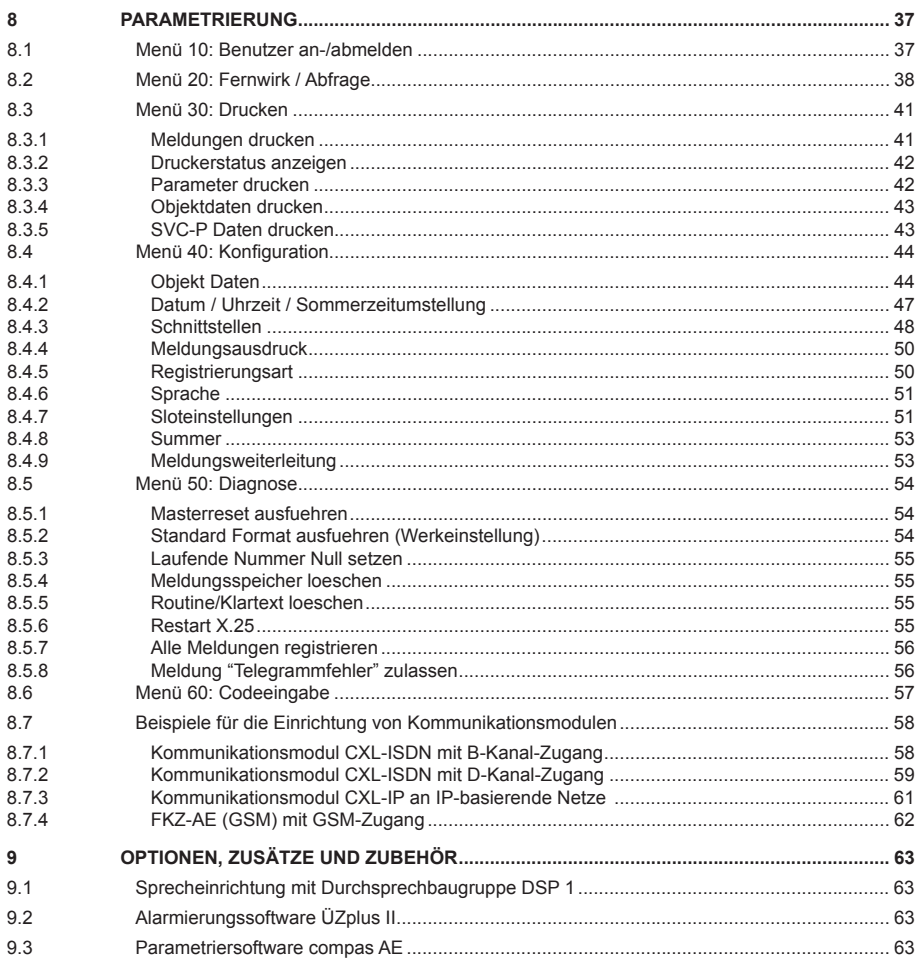

### **hinweis**

Alle technischen Angaben in dieser Beschreibung wurden mit größter Sorgfalt erarbeitet. Trotzdem sind Fehler nicht ganz auszuschließen. Deshalb möchten wir darauf hinweisen, dass weder eine juristische Verantwortung noch irgendeine Haftung für Folgen, die auf fehlerhafte Angaben zurückgehen, übernommen werden kann.

Durch Weiterentwicklung kann die Konstruktion und die Schaltung Ihres Gerätes von den in dieser Beschreibung enthaltenen Angaben abweichen.

Für die Mitteilung eventueller Fehler sind wir Ihnen jederzeit dankbar.

Wir weisen weiter darauf hin, dass die in der Beschreibung verwendeten Soft- und Hardwarebezeichnungen und Markennamen der jeweiligen Firmen im Allgemeinen warenzeichen-, marken- oder patentrechtlichem Schutz unterliegen.

# **1 allgemeInes**

### **Die vds-gemäße Basis Ihrer professionellen alarmempfangseinrichtung (ae)**

Die Alarmempfangseinrichtung comXline AE dient zur Entgegennahme und Auswertung von Gefahrenmeldungen (Einbruch, Überfall, Scharf, Unscharf...) und technischen Alarmen (Störungen, Grenzwerte...). Durch den modularen Aufbau der comXline AE sind Anbindungen an die Kommunikationswege ISDN (HDLC, X.25, V.110, 1200 Baud, 10 Baud), IP und Funk möglich.

Die Alarmempfangseinrichtung comXline AE kann Übertragungseinrichtungen (z.B.

comline 1016, 2016, 2516, 3116, 3216) fernabfragen bzw. fernschalten. Außerdem bietet die comXline AE die Möglichkeit nach der Datenübertragung eine Sprechverbindung zu einer an der Übertragungseinrichtung (z.B. comline 2901 AN) angeschlossenen Freisprechstelle aufzubauen (Aufzugsnotruf, Hausnotruf).

Die comXline AE besitzt ein Bedienteil und kann eigenständig ohne einen nachgeschalteten Bedienrechner eingesetzt werden.

Über die serielle Schnittstelle S4 ist eine Anbindung an einen Leitstellenrechner gemäß VdS-Richtlinie 2465 möglich.

Die Alarmempfangseinrichtung comXline AE ist in einem 19"-Baugruppenträger (84TE/3HE) eingebaut. Es steht ein 19"-Umgehäuse zur Verfügung.

Bitte beachten Sie, dass die comXline AE auch den Instandhaltungsvorschriften (z.B. Akku, Drucker) des VdS für ein Wach- und Sicherheitsunternehmen unterliegen und den Vorschriften VDE 0833 Teil1, DIN EN 50136 entspricht.

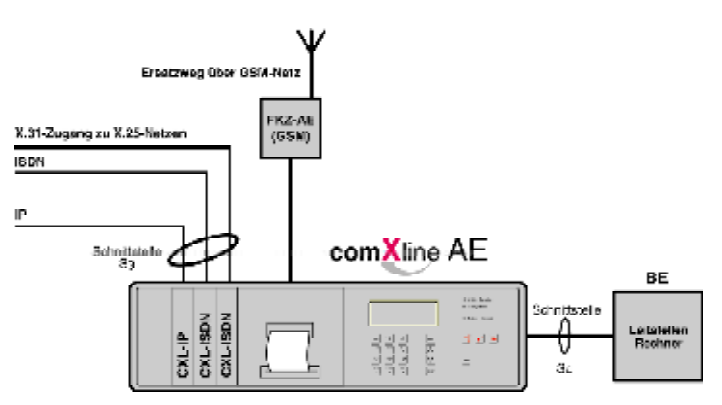

# **leistungsmerkmale**

- modularer Aufbau in 19"-Technik
- eigenständig als AE betreibbar
- Bedienteil mit Tastatur und 4x20-stelligem · Energieversorgung VdS-gemäß LC-Display
- Meldungsspeicher für 5000 bis 10000 Meldungen (abhängig vom Telegramminhalt z.B. mit oder ohne Hersteller-ID)
- unter Einhaltung der VdS-Vorschrift 2463 Routineüberwachung von 382 Teilnehmern möglich
- 40-stelliger Klartext für diese 382 Teilnehmer verfügbar
- Fernabfrage und Fernschaltbetrieb
- Sprechbetrieb für Aufzugsnotruf
- mehrsprachige Menüführung
- (30 h Notstromversorgung) Akku = 12 V / 12 Ah
- 4 Steckplätze für Kommunikationsmodule (VdS-S3-Schnittstelle zu den verschiedenen Netzen)
- Einbaudrucker (24 Zeichen / Zeile) mit Aufwickelvorrichtung (Option)
- 1 parametrierbare externe I/O-Schnittstelle
- 2 serielle Schnittstellen
	- Protokoll 2465
	- (VdS-S4-Schnittstelle zu einer BE) - ASCII-Textausgabe
- 1 parallele Centronics-Schnittstelle zum Anschluss des Einbaudruckers oder zur freien Verfügung nach außen geführt
- 1 Schnittstelle für Sprecheinrichtung (Aufzugsnotruf)
- 1 Schnittstelle für den Anschluss von FKZ-AE (GSM)

# **2 technIsche Daten**

### **energieversorgung**

Frequenz 47 - 63 Hz Leistungsaufnahme max. 100 VA<br>Betriebsspannung max. 12 V DC / 5 V DC Betriebsspannung 12 V DC<br>Ladespannung für Akku 13.65 V Ladespannung für Akku<br>Ladecharakteristik Anfangsladestrom

Signalausgänge Netzstörung

Netzsicherung 2 x 2 A Akkusicherung 1 A

### **schnittstellen**

2 serielle Schnittstellen aus RS232<br>1 parallele Schnittstelle aus Centronics 1 parallele Schnittstelle Centronics<br>
1 paralliteier Relaisausgang<br>
max. 60 V / 1 A potenzialfreier Relaisausgang 1 Eingang **Funktion parametrierbar** 

19"-Gehäuse (84 TE x 3 HE) (483 x 132,5 x 260) mm<br>Kommunikationsmodul CXL (100 x 160) mm Kommunikationsmodul CXL

Schutz gegen Umwelteinflüsse nach VdS 2110, Klasse II **Schutzart** Temperaturbereich 0° ... +50 °C

Gewicht 7,1 kg

**vds-anerkennung** G 107807

Betriebsspannung Netz 230 (195 - 253) V AC I (Schutzerdung) Funktionskleinspannung mit sicherer Trennung (PELV)<br>47 - 63 Hz UI konst., temperaturgeregelt<br>650 mA

Akkustörung

Akku 12 V / 12 Ah

(keine Fremdspannung anlegen)

### Abmessungen (B x H x T) mm

Farbe **RAL 9006** (weißaluminium)

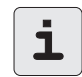

Für den VdS-gemäßen Betrieb in Notruf- und Serviceleitstellen (NSL) ist ein integrierter Drucker erforderlich.

Benötigen Sie eine **eg-konformitätserklärung** für die comXline AE, können Sie diese von der TELENOT-Homepage herunterladen.

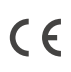

 - dieses Zeichen bestätigt die Konformität des Gerätes mit der EMV-Richtlinie 2004/108/EG, der Niederspannungsrichtlinie 2006/95/EG und der R&TTE-Richtlinie 1999/5/EG.

# **3 BeschreIBung Der Baugruppen**

Die Alarmempfangseinrichtung comXline AE ist in einem 19"-Baugruppenträger (84 TE / 3 HE) eingebaut. Der Errichter hat somit die Möglichkeit die comXline AE in ein vorhandenes 19"-Gehäuse (Standschrank, Bedienplatz etc.) oder als Tischgerät separat in ein 19"-Umgehäuse einzubauen. Im Wesentlichen besteht die comXline AE aus 6 Baugruppen:

- Netzteil NT AE (Kap. 3.1)
- Akku 12 V / 12 Ah
- Einbaudrucker (Kap. 3.2)
- Schnittstellen (Kap. 3.3)
- Kommunikationsmodul(e) (Kap. 3.4)
- Bedienteil mit Masterplatine (Kap. 3.7)

Die nachfolgende Skizze zeigt, von oben betrachtet, die Positionen der Baugruppen innerhalb des Gehäuses.

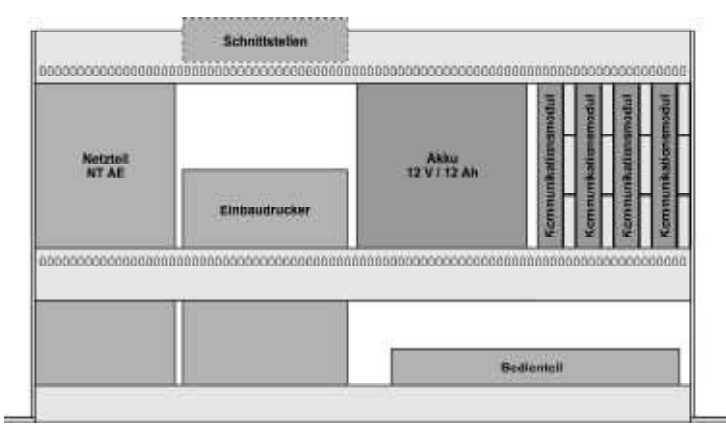

# **3.1 energieversorgung**

Die Energieversorgung besteht aus dem in einer Kassette eingebauten Netzteil NT AE und der Kassette für den 12 V / 12 Ah-Akku.

Das Netzteil NT AE liefert die akkugepufferte

12 V-Versorgungsspannung für die Baugruppe Bedienteil und für die Kommunikationsmodule.

Ein separater 5 V-Ausgang versorgt den Einbaudrucker. Diese Versorgung ist jedoch nicht akkugepuffert, während eines Netzausfalls ist der Drucker außer Betrieb.

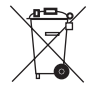

Gemäß der Batterieverordnung dürfen Akkus nicht in den Hausmüll gelangen! Die Fa. TELENOT nimmt selbstverständlich die von ihr verkauften Akkus kostenlos zurück und führt diese einer ordnungsgemäßen Entsorgung zu.

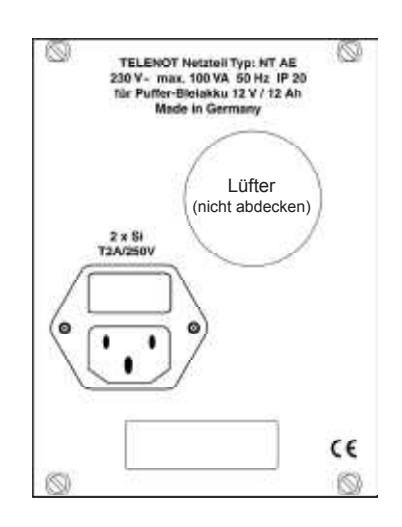

### **Die kontrolle der ladespannung für den akku in der comXline ae**

Die Ausgangsspannungen sowie die Ladespannung des Netzteils sind werkseitig eingestellt und bedürfen keines Nachabgleichs. Die Akku-Ladespannung wird automatisch temperaturabhängig nachgeregelt. Sie beträgt bei 20 °C 13,65 V ± 180 mV. Zur Temperaturnachführung dient ein eingebauter NTC-Temperaturfühler. Der Temperaturfühler befindet sich am Ende der Akku-Anschlussleitungen im Isolierschlauch.

### **vorgehensweise bei der kontrolle der ladespannung**

- 1. Akkufach an der Rückseite der "comXline AE" lösen und herausziehen.
- 2. Die Spannung an den Akkuanschlüssen messen, ohne den Akku abzuklemmen.
	- a) Liegt die gemessene Spannung im Toleranzbereich der Temperaturkurve, ist die Ladespannung in Ordnung. Weitere Maßnahmen müssen nicht durchgeführt werden.
	- b) Liegt die Spannung unter dem Toleranzbereich, könnte in den letzten 24 Stunden ein Netzausfall vorgelegen haben. In diesem Fall muss die Ladespannung folgendermaßen gemessen werden:
		- Akku am Pluspol abziehen.
		- Ladespannung an den Flachsteckhülsen der Akkuzuleitungen messen (2,2 kOhm Lastwiderstand parallel zum Voltmeter schalten).

 Bei dieser Messung ist eine besondere Eigenschaft des Netzteils zu beachten: Eine interne Prüfschaltung des Netzteils trennt alle 10 min den Laderegler kurzzeitig vom Akku ab, prüft die Funktionstüchtigkeit und schaltet den Akku sofort wieder zu, wenn er in Ordnung ist. Erfolgt während Ihrer Messung der Ladespannung ein solcher Prüfimpuls, erkennt die Prüschaltung, dass der Akku fehlt und schaltet den Laderegler nicht mehr zu. Sie können keine Ladespannung mehr messen.

 Um diesen Zustand zurückzustellen, kontaktieren Sie kurzzeitig wieder den Anschluss des Pluspols mit dem Akku. Die Prüfschaltung erkennt das Vorhandensein des Akkus, schaltet den Laderegler wieder zu und Sie haben jetzt einige Minuten Zeit die Messung der Ladespannung durchzuführen. Bei dieser Messung muss die Ladespannung im angegebenen Toleranzbereich der Temperaturkurve

liegen.

### **achtung:**

Liegt die Ladespannung bei einer Messung nach 2a über dem Toleranzbereich oder bei einer Messung nach 2b (mit angeschlossenem Lastwiderstand von 2,2 kOhm) über oder unter dem Toleranzbereich, könnte dies auf einen Fehler im Laderegler hinweisen und das Netzteil muss zur Kontrolle an unsere Servicestelle gesandt werden.

Bei der Erstinbetriebnahme des Akkus sollte dieser mit dem Datum gekennzeichnet werden, um den Ablauf der VdS-gemäßen Vierjahresfrist zur Erneuerung kontrollieren zu können.

Der verwendete Akku muss VdS-anerkannt sein. Um einen dauernd uneingeschränkten Betrieb der comXline AE für mindestens 30 h sicherzustellen, wird ein Akku von 12 Ah benötigt.

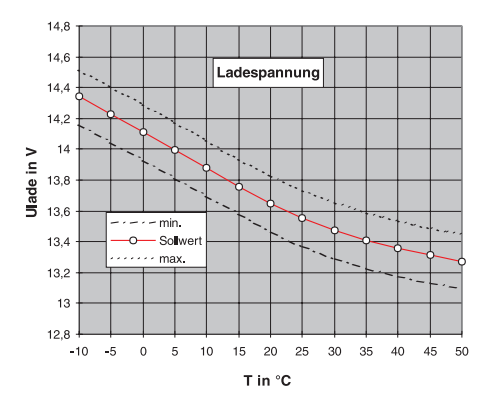

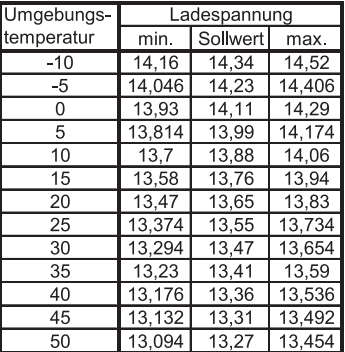

Wird der Toleranzbereich des Sollwertes eingehalten, sind keine Einstellungen notwendig.

Der Wert der Akku-Sicherung beträgt 1 A träge. Zum Austausch der Sicherung muss die Kassette mit dem Netzteil NT AE aus dem 19"-Baugruppenträger ausgebaut werden.

# **3.2 einbaudrucker**

Der Einbaudrucker befindet sich in einer Kassette. Er besitzt ein besonders leise laufendes und robustes Thermodruckwerk mit einem MTBF-Wert von 50 km Drucklauf, was ca. 2500 Rollen Papierdurchsatz entspricht.

Der Einbaudrucker ist an der parallelen Schnittstelle der Masterplatine (Baugruppe Bedienteil) angeschlossen. Für den VdS-gemäßen Betrieb der Alarmempfangseinrichtung muss der Einbaudrucker stets eingeschaltet sein.

### **wechseln der papierrolle:**

Drücken Sie den Schieber nach links um die untere Druckerabdeckung zu entriegeln und aufzuklappen. Sie können nun den Drucker aus der Kassette herausziehen.

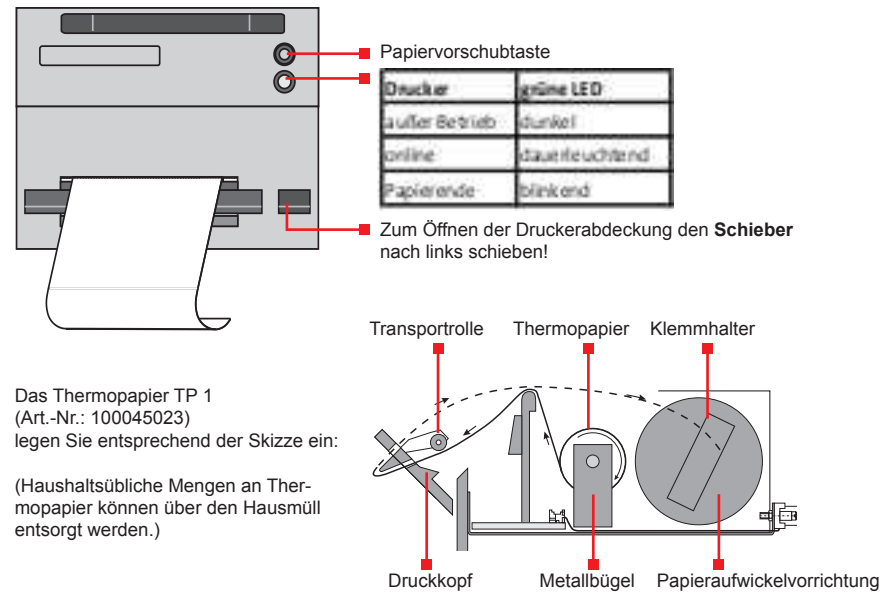

- 1. Klemmhalter an der Papieraufwickelvorrichtung vorsichtig anheben und nach außen ziehen, das bedruckte Thermopapier kann jetzt entnommen werden
- 2. Frontplatte nach vorne drücken
- 3. am Papierrollenhalter die beiden Metallbügel nach außen drücken und die Achse entnehmen
- 4. neue Papierrolle auf die Achse aufstecken, dabei darauf achten, dass die neue Rolle entsprechend der Skizze richtig eingelegt wird
- 3. Rolle mit der Achse in die Halterung bis zum Einrasten einschieben
- 4. Thermopapier entsprechend der Skizze unter der Transportrolle einführen,
- 5. Thermopapier durch den mit der Abrisskante versehenen Frontplattenschlitz stecken und zur Papieraufwickelvorrichtung zurückführen
- 6. Klemmhalter der Papieraufwickelvorrichtung wieder aufstecken, dabei den Papierstreifen mit einem der beiden Metallstifte fixieren
- 7. Frontplatte zurückklappen
- 8. Papieraufwickelvorrichtung mittels Klemmhalter vorsichtig im Uhrzeigersinn drehen bis der Papierstreifen gespannt ist
- 9. Drucker bis zum Anschlag in die Kassette der Alarmempfangseinrichtung schieben. Prüfen Sie durch leichtes Ziehen am Papier, dass sich keine Papierschlaufe hinter der Frontplatte gebildet hat, um einen Papierstau zu vermeiden!
- 10. Papiervorschubtaste drücken

### **Drucker betriebsbereit (online): grüne LED leuchtet**

### **3.3 schnittstellen**

Die Baugruppe Schnittstellen besteht aus einer Montageplatte mit der Anschlussplatine und den Schnittstellensteckern. Die interne Verdrahtung ist über die Anschlussplatine zusammengeführt.

Auf der Rückseite der comXline AE stellt die Schnittstellenbaugruppe folgende Anschlüsse zur Verfügung:

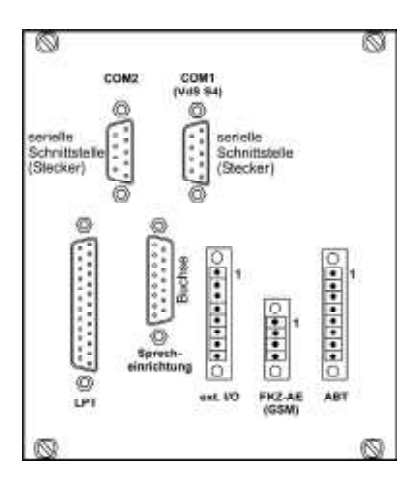

Ansicht der Baugruppe von innen (im ausgebauten Zustand)

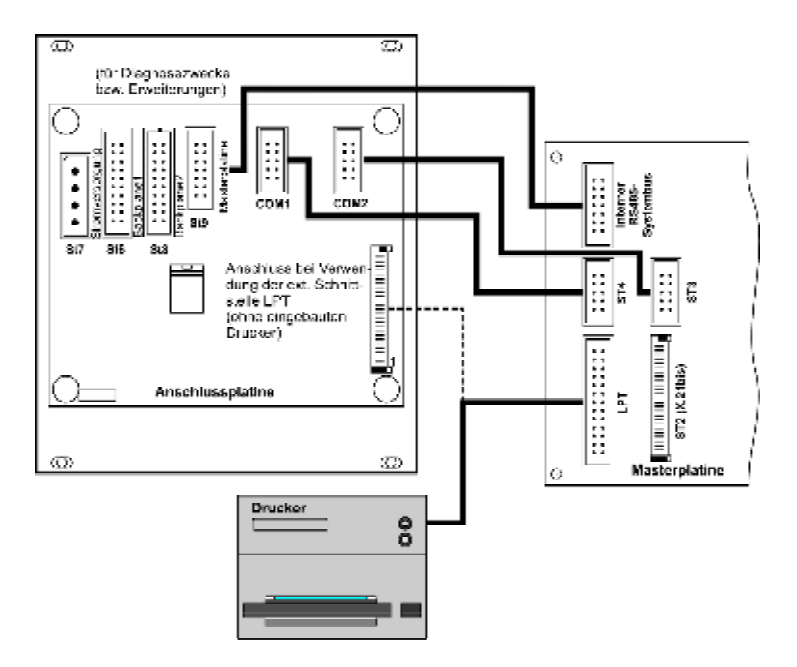

### **3.3.1 com1 (vds s4)**

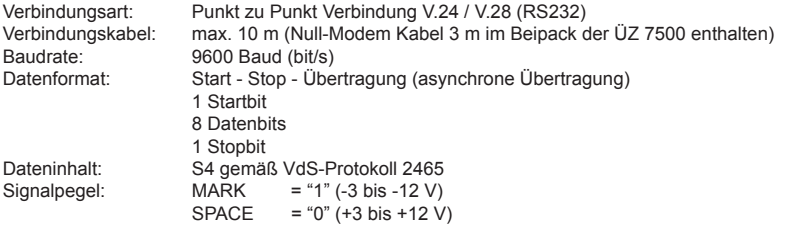

verwendete Schnittstellenleitungen:

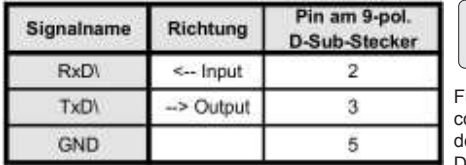

ür die S4-Anbindung Ihrer Leitstelle an die comXline AE bietet TELENOT ein Entwicklerkit unter der Art.-Nr. 100080140 an.

Die S4-Schnittstellenbeschreibung kann gesondert angefordert werden.

### **3.3.2 com2**

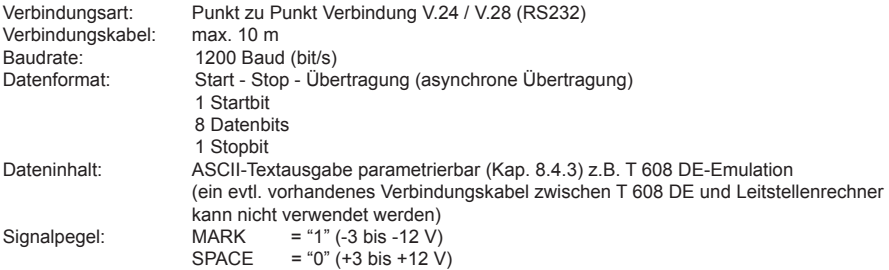

i

verwendete Schnittstellenleitungen:

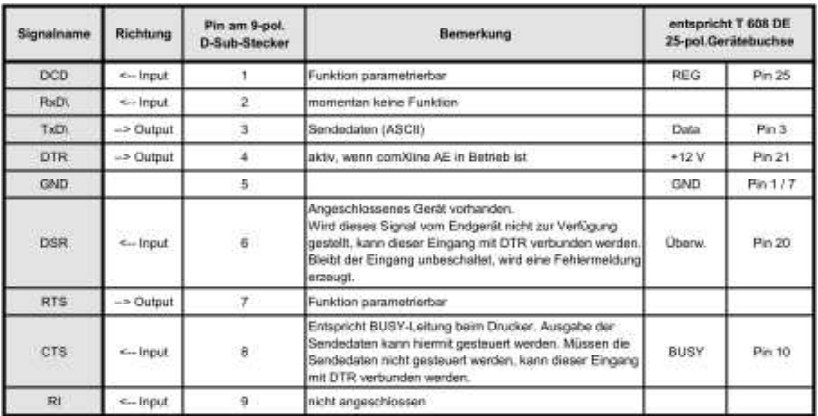

Verbindungskabel zwischen COM2 und einem externen seriellen Drucker:

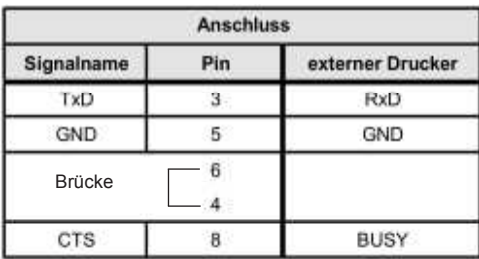

Verbindungskabel ist nicht im Lieferumfang enthalten.

Das Verbindungskabel ist für die Anwendung T 608 DE-Emulation bzw. serieller Drucker entsprechend der baulichen Gegebenheiten vor Ort zu verlegen. Für den Anschluss an die comXline AE darf das im Beipack enthaltene Null-Modem Kabel nicht verwendet werden. Die Brücke zwischen Pin 4 und 6 sollte im letzten angeschlossenen Gerät (Leitstellenrechner oder Drucker) hergestellt werden, womit die ordnungsgemäße Verbindung geprüft wird.

### **3.3.3** LPT (Line Printer)

Ohne eingebauten Drucker kann über diese Schnittstelle ein externer Drucker mit Centronics-Schnittstelle angeschlossen werden. Das interne Verbindungskabel von der Masterplatine muss mit der Anschlussplatine verbunden sein.

verwendete Schnittstellenleitungen:

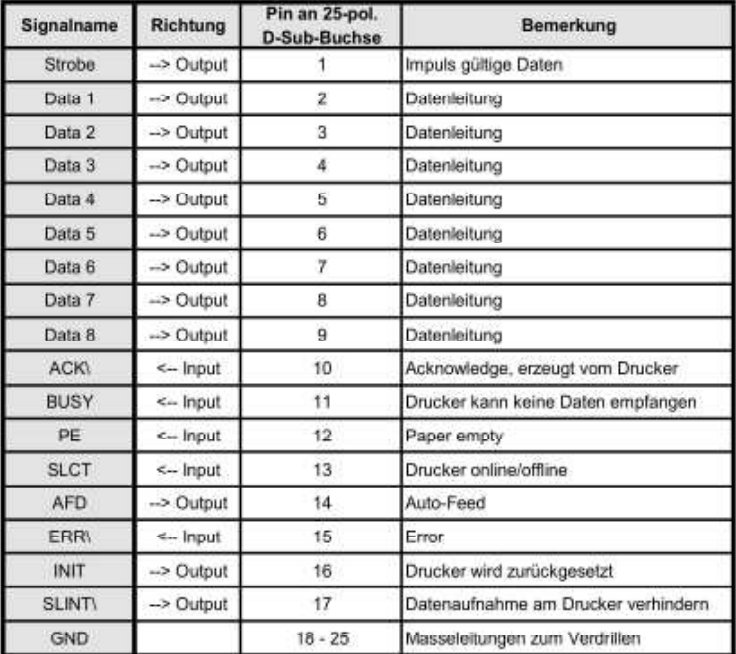

### **3.3.4 sprecheinrichtung**

An diese Schnittstelle kann die TELENOT Sprecheinrichtung mit Durchsprechbaugruppe (Art.-Nr. 100065750) angeschlossen werden. Die Sprecheinrichtung ist für den Empfang von Aufzugs- bzw. Hausnotrufmeldungen z.B. comline 2901 AN notwendig. Die Handhabung der Sprecheinrichtung ist im Kap. 5.5 beschrieben.

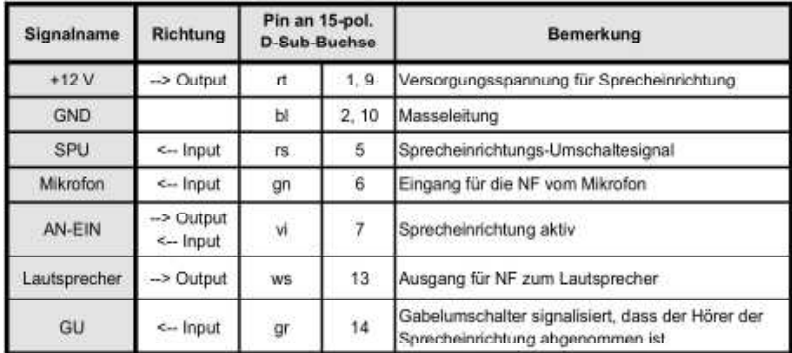

Anschlussleitung für Sprecheinrichtung: LIYY 8 x 0,14 mm2 x 2,50 m

### **3.3.5 ext. I/o**

Die Signalleitungen RTS / DCD der seriellen Schnittstelle COM2 können im Konfigurationsmenü "40", Abschnitt "Schnittstellen" (siehe Kap. 8.4.3), für verschiedene Funktionen eingestellt werden. An der 8-poligen Stiftleiste stehen folgende Signale zur Verfügung:

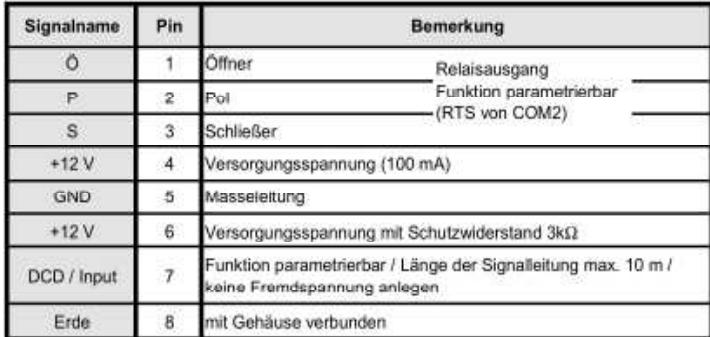

Beispiel:

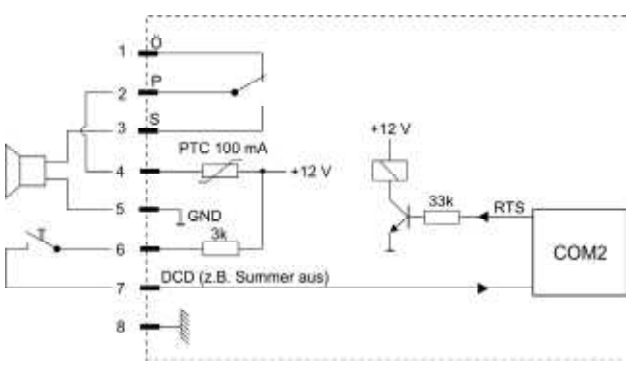

### **3.3.6 Fkz-ae (gsm)**

Diese Schnittstelle dient zum Anschluss des Funk-Kommunikationszusatzes FKZ-AE (GSM) an die ÜZ 7500. An der 4-poligen Stiftleiste stehen folgende Signale zur Verfügung:

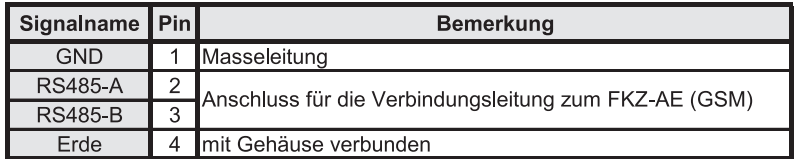

Das Verbindungskabel (Typ IY (St) Y ..x2x0,6) zwischen dem FKZ-AE (GSM) und der comXline AE wird entsprechend der baulichen Gegebenheiten vor Ort verlegt. Auf der Seite des FKZ-AE (GSM) wird das Kabel auf die Löt-Federleisten der Anschlussplatine angelötet. Für den Anschluss an die comXline AE verwenden Sie das 4-polige Steckerteil mit Schraubanschlüssen (im Beipack des FKZ-AE (GSM)).

### **3.3.7 aBt**

Die ABT-Schnittstelle wird für eine abgesetzte Montage des Bedienteils benötigt. Bei der abgesetzten Betriebsweise des Bedienteils wird auch die Masterplatine mit ihren Schnittstellen an den neuen Montageort abgesetzt.

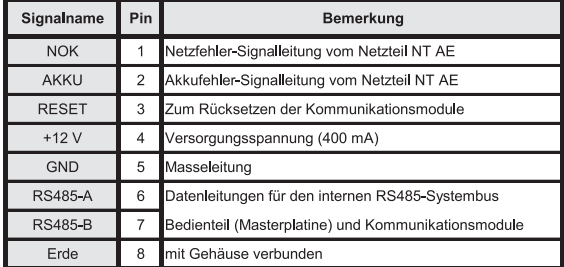

An der 8-poligen Stiftleiste stehen folgende Signale zur Verfügung:

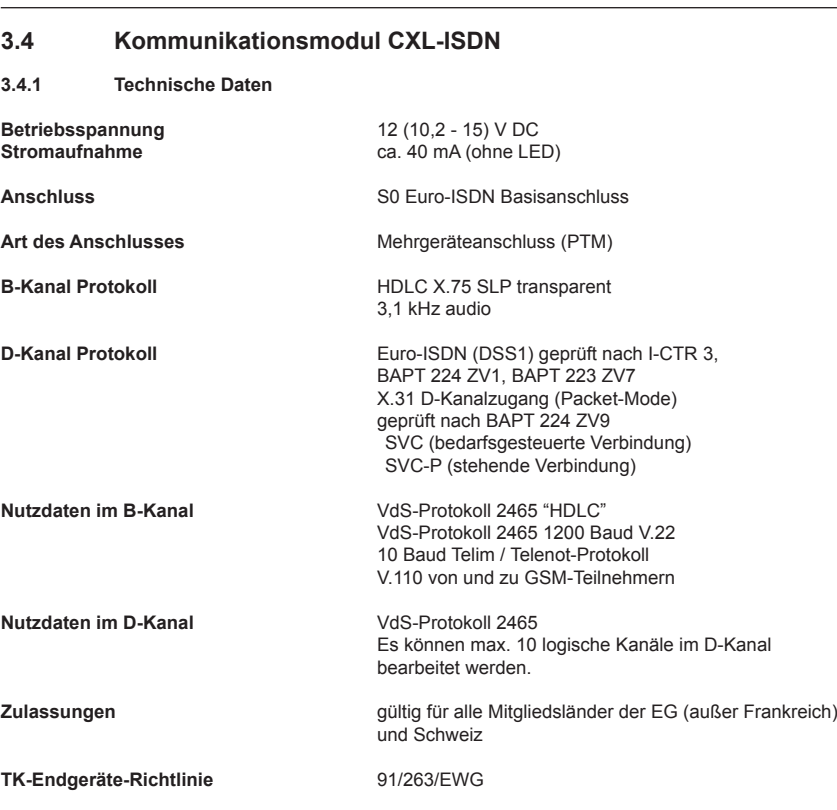

### **meldungsübertragung**

Es können entweder zwei gleichzeitige Übertragungen im B-Kanal oder zehn gleichzeitige Übertragungen im D-Kanal verarbeitet werden.

Ausnahme: Zwei gleichzeitige 10 Baud- bzw. V.110-Übertragungen im B-Kanal sind nicht möglich.

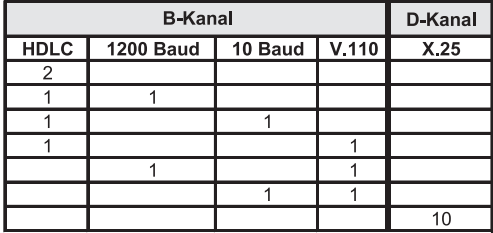

### **3.4.2 aufbau cXl-IsDn**

## **s0 -anschluss**

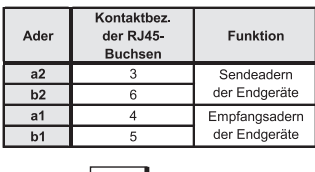

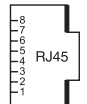

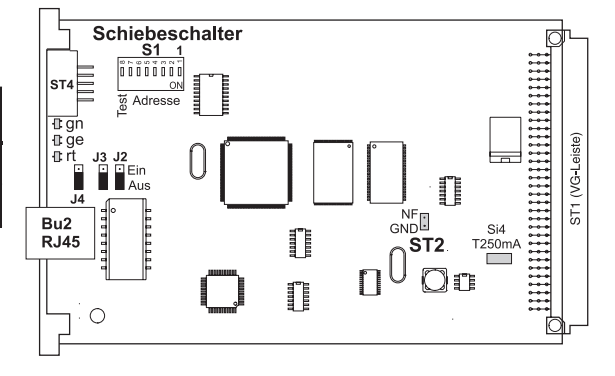

### **schiebeschalter s1**

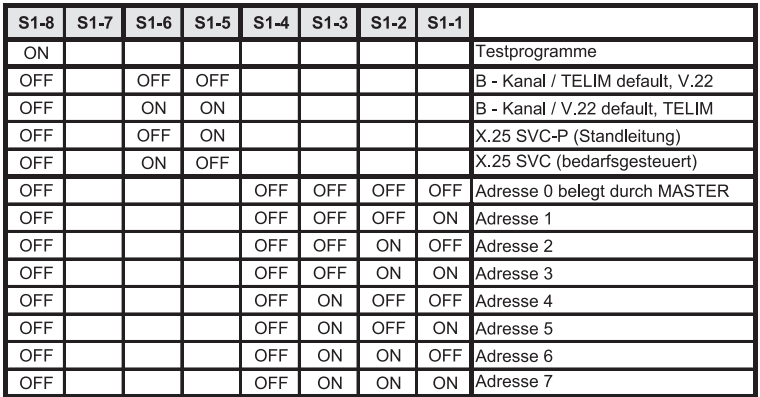

**s1-1 bis s1-4** Bei jedem Kommunikationsmodul muss eine Adresse ungleich 0 eingestellt werden. Es darf keine Adresse doppelt vergeben werden.

**s1-5 bis s1-6** Übertragungsart Es können zehn logische Kanäle im D-Kanal übertragen werden. Hierzu ist es not wendig das Kommunikationsmodul CXL-ISDN fest auf diese Übertragungsart mit den Schiebeschaltern S1-5/S1-6 einzustellen. Das Kommunikationsmodul mit der Einstellung X.25 überträgt ausschließlich X.25-Daten. Für weitere B-Kanal Übertragungen ist ein zusätzliches Kommunikationsmodul erforderlich.

- **s1-7** reserviert für Softwareupdate
- **s1-8** Ist dieser Schalter in Stellung "ON", wird nach Betätigung der Reset-Taste ein Testpro gramm aktiviert (Werkauslieferung in Stellung "OFF").

Beispiel für Einstellung der Schiebeschalter von Kommunikationsmodulen:

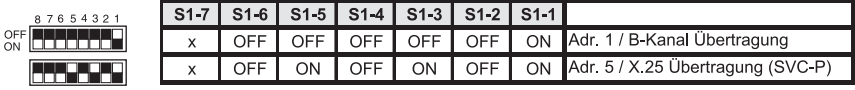

### **J2 / J3** In Stellung "EIN" wird der S0-Bus mit Widerständen abgeschlossen. Im Regelfall ist dies jedoch nicht notwendig. (Werkauslieferung in Stellung "AUS")

**J4** LED ein/aus für Diagnosezwecke (Werkauslieferung in Stellung "AUS")

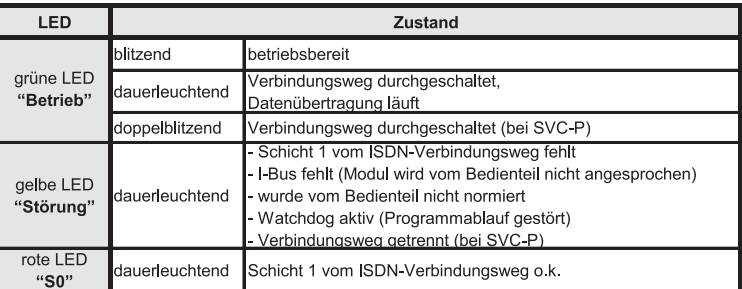

**st2** Für Diagnosezwecke kann ein hochohmiger Hörer angeschlossen werden um das 10 Baud-Telegramm mitzuhören.

**st4** Anschluss für das lokale Laden (Update) der Betriebssoftware. Hierfür wird ein "Flash-Tool" benötigt.

### **3.4.3 update der Betriebssoftware in das kommunikationsmodul cXl-IsDn (lokal)**

### **voraussetzungen**

ISDN-Kommunikationsmodul CXL-ISDN

### **Lieferumfang Flash-Tool**

- Verbindungskabel (10-pol. Buchse / 25-pol. Sub-D-Buchse mit integrierten Schnittstellentreiber
- 1:1 Verlängerungskabel mit der Länge 2 m (25-pol. Sub-D-Stecker / 9-pol. Sub-D-Buchse)
- PC-Software "Flash-Tool" mit der aktuellen Betriebssoftware-Datei

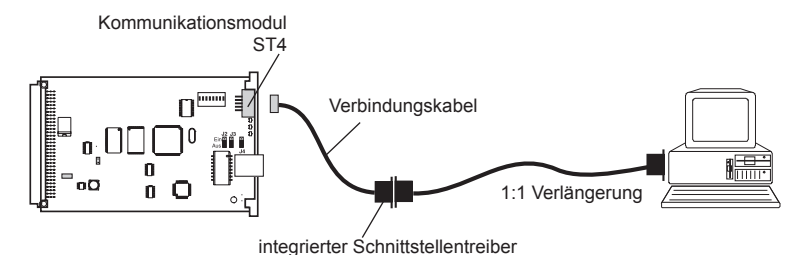

#### **vorgehensweise**

Die Arbeiten sollten nur vom geschulten Facherrichter ausgeführt werden.

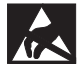

 Entladen Sie sich zuvor durch Berühren von geerdeten Metallteilen um Schäden an Halbleiterbauteilen durch elektrostatische Entladungen (ESD) zu vermeiden.

- 1. comXline AE vom 230 V-Netz trennen und Akku abziehen
- 2. Verbindungskabel mit ST4 des Kommunikationsmoduls verbinden
- 3. 230 V-Netzanschluss wieder herstellen und Akku anstecken
- 4. PC über 1:1 Verlängerungskabel anschließen
- 5. Software "Flash-Tool" am PC starten
- 6. Auswahl der Gerätesoftware
- 7. Button "Flashen" betätigen
- 8. erfolgreiches "Laden" wird durch Prüfen der Checksumme kontrolliert und angezeigt Hinweis: Dauer ca. 6 min
- 9. Verbindungskabel von ST4 entfernen

Es wird automatisch eine Reorganisation (10 s) durchgeführt.

- 10. Kommunikationsmodul --> Normalbetrieb (LED "Betrieb" blitzt grün)
- 11. Prüfen Sie alle Angaben in der Einstellung "Systeminfo".

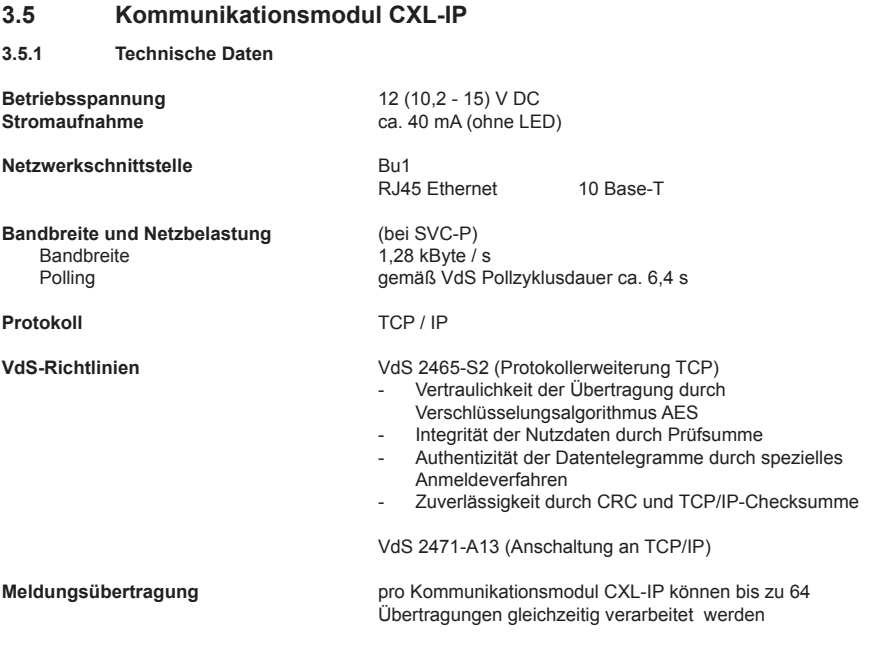

i

### **Firmwarehinweis:**

Das Kommunikationsmodul **cXl-Ip** ab der Firmwareversion **1.07** -->

benötigt für das Kommunikationsmodul **cXl-master** die Firmwareversion **11.77**.

### **copyrIght-hInweIs Für tcp/Ip stack**

\* THIS SOFTWARE IS PROVIDED BY THE AUTHOR ``AS IS'' AND ANY EXPRESS OR IMPLIED

- \* WARRANTIES, INCLUDING, BUT NOT LIMITED TO, THE IMPLIED WARRANTIES OF
- \* MERCHANTABILITY AND FITNESS FOR A PARTICULAR PURPOSE ARE DISCLAIMED. IN NO EVENT
- \* SHALL THE AUTHOR BE LIABLE FOR ANY DIRECT, INDIRECT, INCIDENTAL, SPECIAL,

\* EXEMPLARY, OR CONSEQUENTIAL DAMAGES (INCLUDING, BUT NOT LIMITED TO, PROCUREMENT

- \* OF SUBSTITUTE GOODS OR SERVICES; LOSS OF USE, DATA, OR PROFITS; OR BUSINESS
- \* INTERRUPTION) HOWEVER CAUSED AND ON ANY THEORY OF LIABILITY, WHETHER IN
- \* CONTRACT, STRICT LIABILITY, OR TORT (INCLUDING NEGLIGENCE OR OTHERWISE) ARISING
- \* IN ANY WAY OUT OF THE USE OF THIS SOFTWARE, EVEN IF ADVISED OF THE POSSIBILITY
- \* OF SUCH DAMAGE.
- \*
- \* Author: Adam Dunkels <adam@sics.se>

### **3.5.2 aufbau**

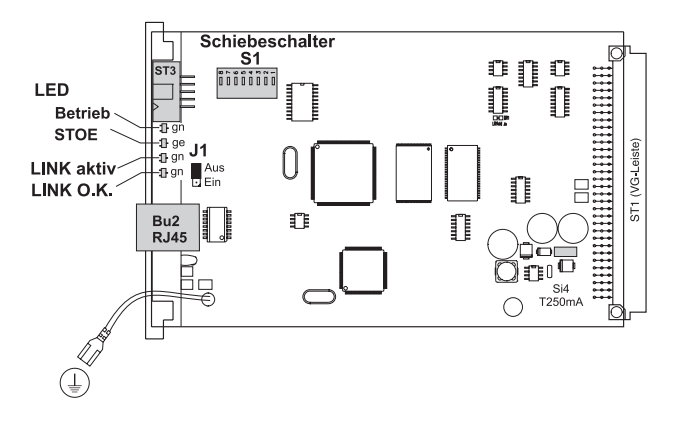

### **schiebeschalter s1**

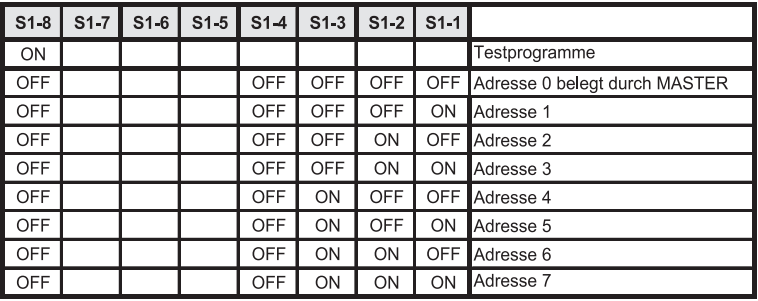

- S1-1 bis S1-4 Bei jedem Kommunikationsmodul muss eine Adresse ungleich 0 eingestellt werden. Es darf keine Adresse doppelt vergeben werden.
- S1-5 bis S1-7 reserviert
- S1-8 Ist dieser Schalter in Stellung "ON", wird nach Betätigung der Reset-Taste ein Testpro gramm aktiviert (Werkauslieferung in Stellung "OFF")
- **J1** LED ein / aus für Diagnosezwecke (Werkauslieferung in Stellung "Aus")

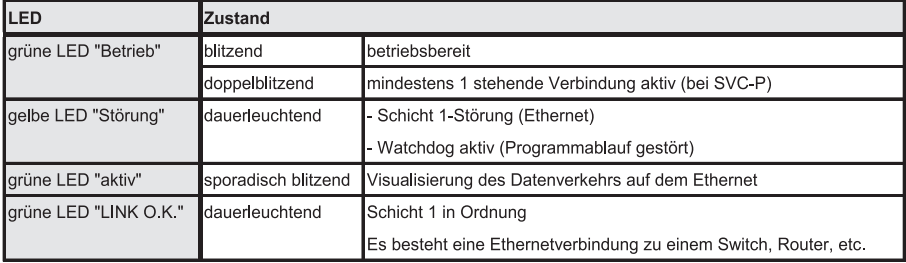

**st3** Anschluss für das lokale Laden (Update) der Betriebssoftware. Hierfür wird ein "Flash-Tool" benötigt.

# **3.6 kommunikationsmodul cXl-gsm**

Das Kommunikationsmodul CXL-GSM verbindet die comXline AE mit einem GSM-Funkmodul. Das GSM-Funkmodul besitzt eine RS232-Schnittstelle, die nur ca. 10 Meter abgesetzt montiert werden kann. Um einen möglichst günstigen funktechnischen Standort für die Platzierung des GSM-Funkmoduls zu erhalten, werden oft größere Entfernungen benötigt. Da das Kommunikationsmodul CXL-GSM eine RS485- Schnittstelle besitzt, die einige 100 Meter abgesetzt werden darf, wurde das Kommunikationsmodul ebenfalls abgesetzt und in das Gehäuse des FKZ-AE (GSM) eingebaut.

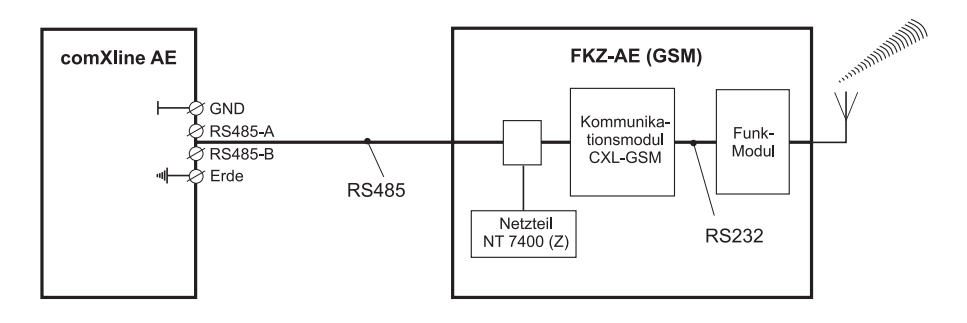

### **3.6.1 technische Daten**

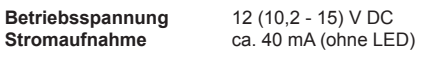

**1 serielle schnittstelle** für den Anschluss des GSM-Funkmoduls zum Empfang von Meldungen nach VdS 2465 / 2471 (Leistungsmerkmal "Datendienst" muss beauftragt werden.)

### **3.6.2 aufbau**

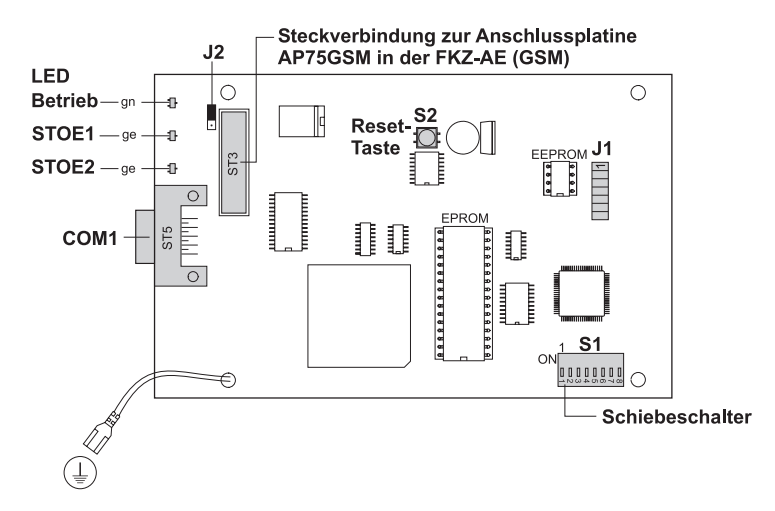

# **Schiebeschalter S1**<br>S1-1 bis S1-4 Be

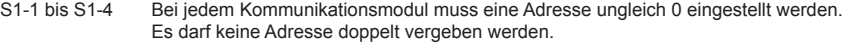

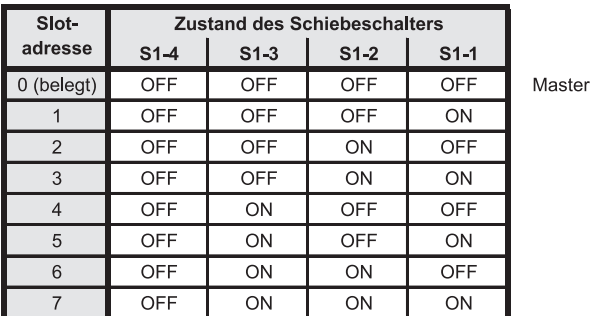

S1-5 reserviert

S1-7 reserviert

### **steckbrückenfeld J1**

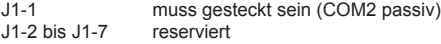

J2 LED ein / aus für Diagnosezwecke (Werkauslieferung in Stellung "AUS")

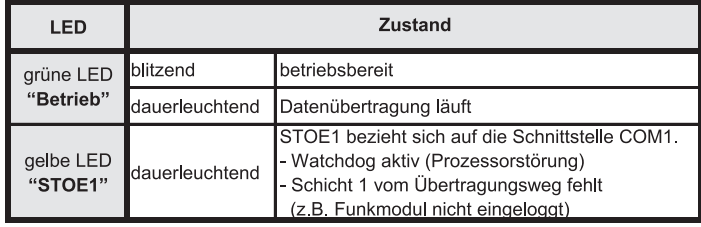

Taste S2 Reset

Anschlussbelegung

COM1

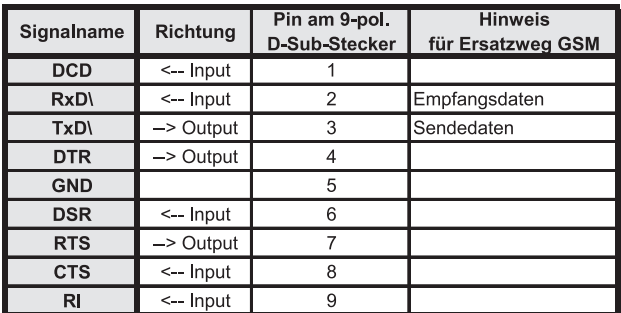

S1-6 Testfunktion: Empfangspegelanzeige durch grüne LED "Betrieb" (blinkt entsprechend des Empfangspegels 0 bis 31-mal)

S1-8 Ist dieser Schalter in Stellung "ON", wird nach Betätigen der Reset-Taste ein Testprogramm aktiviert (Werkauslieferung in Stellung "OFF").

# **3.7 Bedienteil**

Das Bedienteil besteht aus einer Frontplatte mit Tastatur und 4x20-stelligem alphanumerischen Display. Auf der Rückseite des Bedienteils ist die Masterplatine montiert.

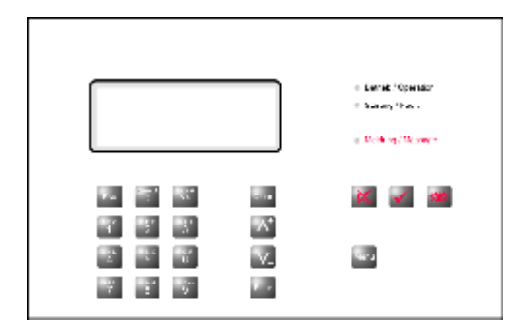

**3.7.1 technische Daten der masterplatine cXl-master**

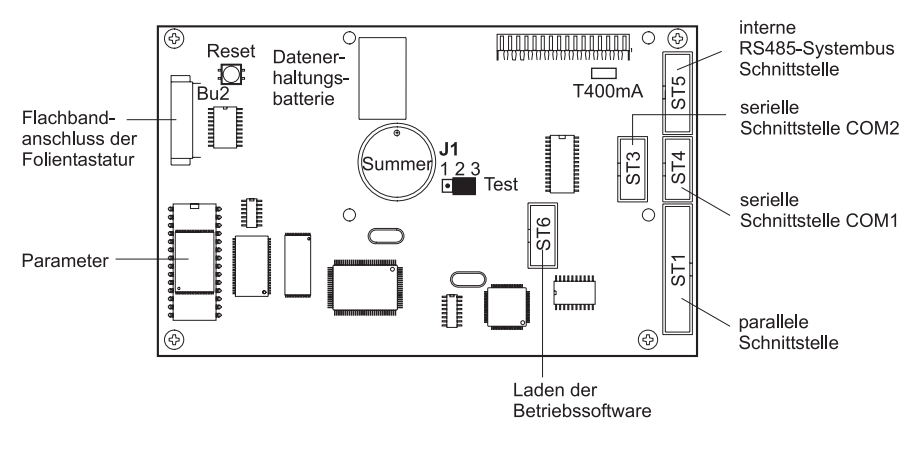

**stromaufnahme** ca. 150 mA (230 V-Netz vorhanden) < ca. 50 mA (bei Netzausfall - LCD Hintergrundbeleuchtung aus)

**J1** Ist die Steckbrücke auf Position "Test" gesteckt, wird nach Betätigung der Reset-Taste ein Testprogramm aktiviert (Werkauslieferung Stellung "2-3 gebrückt").

**ST6** Anschluss für das lokale Laden (Update) der Betriebssoftware. Hierfür wird ein "Flash-Tool" benötigt, bestehend aus der PC-Software, dem Verbindungskabel, einer Verlängerung und einem 25- / 9-pol. Adapter (siehe Kap. 3.4.3).

# **4 InBetrIeBnahme**

# **4.1 einbau eines kommunikationsmoduls**

Die Kommunikationsmodule dienen zur Anbindung der Alarmempfangseinrichtung comXline AE an die verschiedenen Kommunikationsnetze. Es stehen 4 Steckplätze zur Verfügung. Jedem Kommunikationsmodul muss mit dem Schiebeschalter eine Slotadresse zugeordnet werden (Slot 0 = Master). Es dürfen keine Adressen doppelt vergeben werden.

Die Kommunikationsmodule werden auf der Rückseite der comXline AE in die Steckplätze eingeführt. Die Bestückungsseite der Kommunikationsmodule muss in Richtung des Akkueinschubs zeigen.

### **Der schutzleiteranschluss der kommunikationsmodule muss immer an den Flachstecker des arretierungsbleches angeschlossen werden, damit die überspannungschutzmaßnahmen wirksam werden können.**

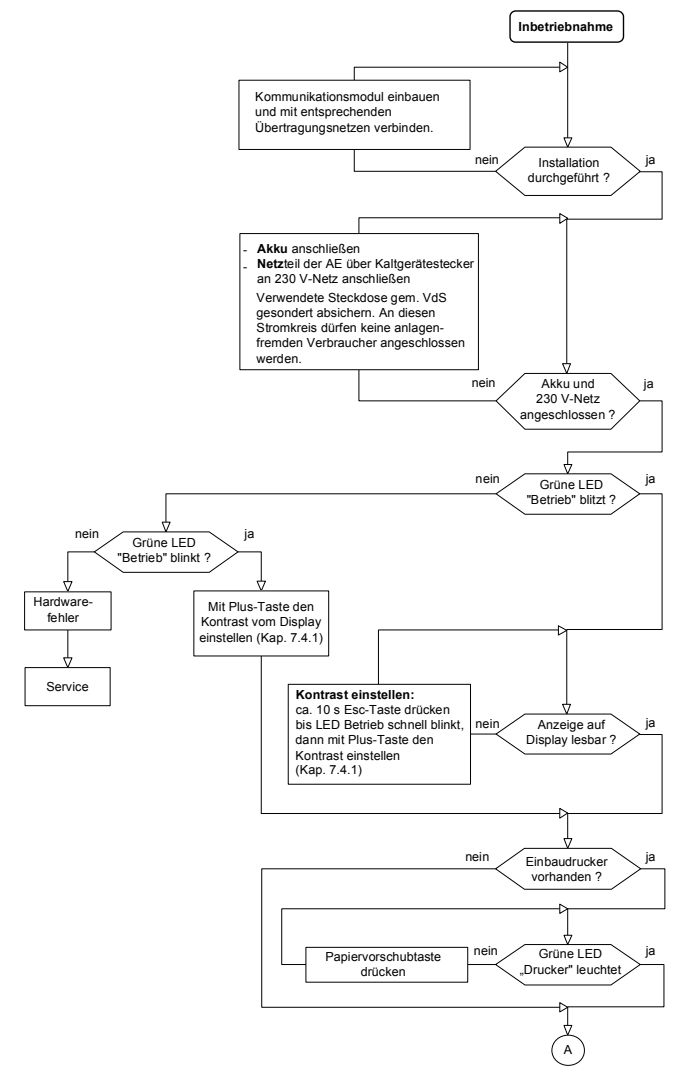

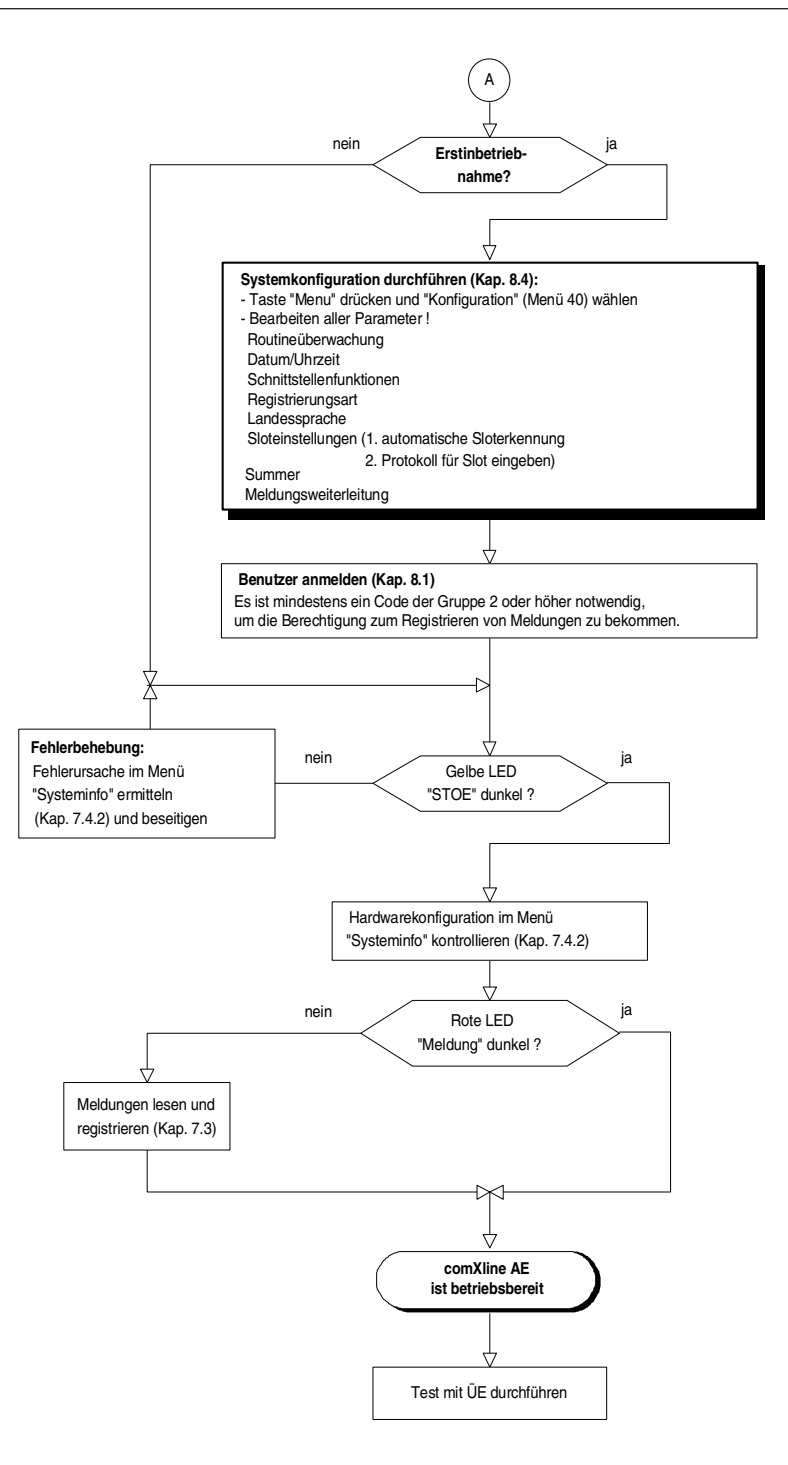

### Seite 25

# **5 FunktIonsBeschreIBung**

# **5.1 allgemein**

Die ieweils 5000 - 10000 letzten Meldungen werden nach ihrem zeitlichen Auftreten nichtflüchtig im Meldungsspeicher gespeichert und dabei fortlaufend nummeriert (Meldungszähler). Der Inhalt des Meldungsspeichers kann jederzeit abgefragt und/oder ausgedruckt werden.

Jede neue Meldung wird am Display angezeigt und am Drucker ausgegeben.

Das Bedienungspersonal wird durch ein akustisches Signal auf die Meldung aufmerksam gemacht.

Die comXline AE ist die letzte automatische Instanz und quittiert alle Meldungen von der ÜE gemäß VdS 2465. Die Meldungen im Meldungsspeicher können über die S4-Schnittstelle zu einer nachgeschalteten PC-Leitstelle weitergeleitet werden.

Zur Absicherung gegen beabsichtigte oder unbeabsichtigte Fehlbedienungen werden wichtige Konfigurationsänderungen als systeminterne Meldung gespeichert.

# **5.2 ankommende meldungen**

Ankommende Meldungen von Übertragungseinrichtungen werden von den Kommunikationsmodulen entgegengenommen, zum Bedienteil weitergereicht und gespeichert. Das Quittungstelegramm wird über das Kommunikationsmodul zur Übertragungseinrichtung gesendet. Hat die ÜE keine weiteren Meldungen, wird die Kommunikation beendet und die Verbindung getrennt.

Die comXline AE signalisiert die ankommende Meldung durch ein Summersignal.

Die Meldung wird im Display angezeigt, wenn sich die comXline AE in der Grundstellung (Ausgangsseite)

befindet. Zusätzliche Informationen können mit der Taste  $\left(\begin{array}{c} \downarrow \to \land \\ \downarrow \end{array}\right)$ abgerufen werden.

Der Bediener muss zuerst den Summer mit der  $\mathcal{H}$  Taste ausschalten.

Mit der REG-Taste  $\sqrt{\ }$  wird dann die Meldung registriert (quittiert).

Die rote Meldungs-LED erlischt, falls keine weiteren zu registrierenden Meldungen vorliegen

# **5.3 abgehende Befehle (Fernwirken/abfrage)**

Abgehende Befehle zu Übertragungseinrichtungen können über das Fernwirk- / Abfrage-Menü (siehe Kap. 8.2) initiiert werden. Der Abfrage- oder Fernwirk-Befehl wird als Meldung gespeichert und automatisch als registriert gekennzeichnet. Die Antwort wird gespeichert und muss vom Bediener der Alarmempfangseinrichtung registriert werden.

# **5.4 Fernabfrage einer übertragungseinrichtung durch rückrufaufforderung**

Fernabfragbare Übertragungseinrichtungen können so parametriert werden, dass eine Fernabfrage von der Alarmempfangseinrichtung nur durch einen Rückruf der ÜE erfolgen kann.

Übertragungseinrichtungen mit Freisprechmöglichkeit (z.B. T 7008 D-AN) können aus Sicherheitsgründen grundsätzlich nur durch einen Rückruf der ÜE abgefragt werden. Dabei wird ein Verbindungsaufbau durch den Bediener durchgeführt. Die comXline AE speichert diesen Vorgang mit dem Text "RR-AUFFORD". Die angerufene Übertragungseinrichtung baut nun automatisch eine Verbindung zur Alarmempfangseinrichtung comXline AE auf und führt eine vollständige Datenübertragung mit der AE durch. Die übertragenen Daten werden bei der Alarmempfangseinrichtung gespeichert.

### **vorgehensweise bei Fernabfrage einer sprechstelle im aufzug**

**voraussetzung bei den übertragungseinrichtungen t 7008 D-an / an/1 bzw. comline 2901 an:** Die Notrufmeldung darf nicht "Klar" geschaltet sein.

### **Bedienung an der comXline AE:**

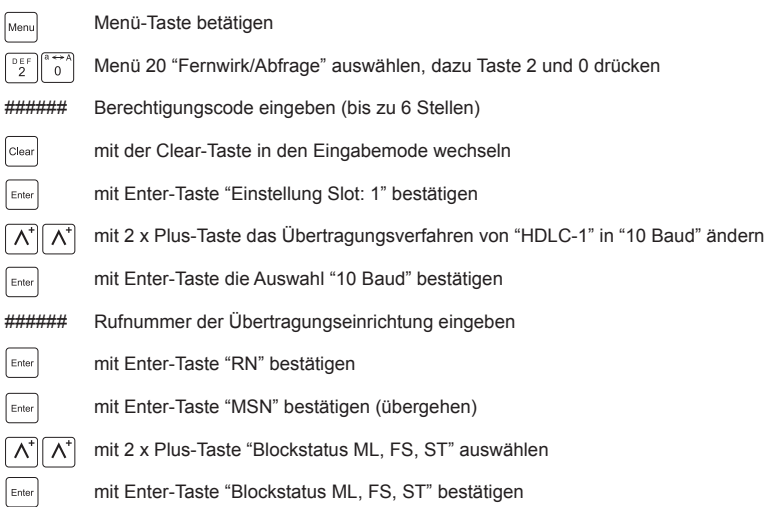

**comXline ae leitet anruf zur übertragungseinrichtung ein.**

# **5.5 sprechverbindungen**

Übertragungseinrichtungen mit Freisprecheinrichtung halten nach dem Telegrammaustausch die Verbindung. Die Sprecheinrichtung der AE signalisiert über ihren eigenen Summer, dass eine Sprechverbindung hergestellt werden soll.

Durch Abnehmen des Hörers verstummt der Summer und die Sprechverbindung ist durchgeschaltet. Der Bediener kann nun die akustischen Vorgänge bei der Sprechstelle der ÜE hören. Erfolgt innerhalb von 45 s kein Abnehmen des Hörers, wird die Verbindung automatisch getrennt. Der Summton an der Alarmempfangseinrichtung steht jedoch weiterhin an bis der Bediener den Alarm mit der "Reg-Taste" registriert. Er hat dann die Möglichkeit, durch einen Rückruf zur Übertragungseinrichtung eine Sprechverbindung aufzubauen.

### **sprechbetrieb**:

Zum Sprechen ist die Sprechtaste am Handapparat stetig zu drücken und zum Hören loszulassen. Die Sprechrichtungsumschaltung wird dabei zur ÜE mit kurzen Tönen übertragen, diese sind auch an der Sprechstelle der ÜE als Hinweiston hörbar. Als zusätzliche Hilfe wird der Person an der Sprechstelle der ÜE die Sprechrichtung mit einer grünen LED "Bitte sprechen" angezeigt.

#### **hinweis:**

 Die Zwangssteuerung der Sprechrichtung durch die Sprechtaste berücksichtigt gegenüber einer sprachgesteuerten automatischen Sprechrichtungsumschaltung die besonderen Gegebenheiten des Aufzugbzw. Hausnotrufes (z.B. störende Raumgeräusche, ungünstige Akustikverhältnisse, Nichteinhalten der Sprechdisziplin oder Rückkopplungsprobleme zwischen Mikrofon und Lautsprecher der Sprechstelle).

Während des Durchsprechbetriebs ist eine Zeitüberwachung in der ÜE aktiv, die eine unnötige Dauerbelegung des Übertragungsweges verhindert. Erfolgt innerhalb von ca. 45 s keine Sprechrichtungsumschaltung, wird der Bediener an der Alarmempfangseinrichtung durch zwei kurze Hinweistöne aufgefordert eine Sprechrichtungsumschaltung vorzunehmen, anderenfalls wird die Verbindung nach weiteren 15 s automatisch getrennt.

Der Bediener hat iederzeit die Möglichkeit die Verbindung zu trennen, indem er den Handapparat auflegt. Die ÜE erhält dabei von der Alarmempfangseinrichtung eine "Endekennung" und schaltet dadurch ebenfalls die Fernsprechleitung ab.

#### **klarschaltung:**

Die Klarschaltung der Übertragungseinrichtung kann auf verschiedene Arten erfolgen.

- 1. Die Rückstellung aller noch anstehenden Durchsprechalarme erfolgt durch die hilfeleistende Person mit der Klartaste an der ÜE oder einer externen Rückstelltaste. Die Rückstellung der Durchsprechalarme wird zur Alarmempfangseinrichtung comXline AE durch einen erneuten Anruf automatisch übermittelt und durch den Ausdruck "KLAR" dokumentiert. Somit weiß der Bediener an der Alarmempfangseinrichtung, dass eine hilfeleistende Person an der Notrufstelle eingetroffen ist.
- 2. Bei erkennbar missbräuchlicher Aktivierung des Notrufes besteht auch die Möglichkeit, während einer bestehenden Sprechverbindung diese von der Alarmempfangseinrichtung comXline AE rückzustellen (Fernklarschaltung). Eine Fernklarschaltung erfolgt, wenn innerhalb von ca. 5 s die Sprechtaste am Handapparat der Alarmempfangseinrichtung dreimal gedrückt und wieder losgelassen wird. Die Annahme der Fernklarschaltung bestätigt die ÜE durch eine "Bestätigungston-Folge". Der Sprechalarm wird gelöscht und die Fernsprechverbindung getrennt. Es folgt die Anwahl der Rufnummer, die der klargeschalteten Meldelinie zugeordnet wurde (Übertragung der Klarschaltung). Nach der Fernklarschaltung kann keine Verbindung zu der klargeschalteten Sprechstelle durch Fernabfrage hergestellt werden.
- 3. Wird in bestimmten Einsatzfällen die manuelle Rückstellung vor Ort nicht gewünscht, kann die ÜE so parametriert werden, dass es sich nach Abarbeitung aller anstehenden Sprechalarme selbstständig rückstellt (Automatisch Klar). In diesem Fall erfolgt keine KLAR-Meldung zu der Alarmempfangseinrich tung comXline AE.

Jede erneute Betätigung des Notruftasters bei der ÜE führt zu einem erneuten Sprechverbindungsaufbau, unabhängig davon, ob ein vorheriger Durchsprechalarm rückgestellt wurde oder nicht.

# **5.6 Bearbeiten von routine/klartext Datensätzen einer comXline ae mit der pc-software "compas üz"**

Schnittstelleneinstellung der ÜZ im Konfigurationsmenü 40, Kap. 8.4.3 auf Service einstellen.

- Datenübertragung ohne Datensicherung = "Routine Klartext Download" Einstellung in "compas ÜZ"
- Datenübertragung mit Datensicherung = "S4-Protokoll" Einstellung in "compas ÜZ"

Notwendige Hilfsmittel: PC Software "compas ÜZ" serielles Schnittstellenkabel (Null-Modem Kabel)

### **vorgehensweise:**

Die Arbeiten sollten nur vom geschulten Fachpersonal ausgeführt werden.

- 1. PC: verbinden mit der comXline AE an "COM1" oder "COM2" über ein Null- Modem Kabel
- 2. comXline AE: verwendete serielle Schnittstelle auf "Service" einstellen (Schnittstelleneinstellung der ÜZ im Konfigurationsmenü 40, Kap. 8.4.3)
- 3. PC: starten der Software "compas ÜZ"
- 4. Falls in "compas ÜZ" noch nicht eingestellt: Im Menü "Einstellungen", "Schnittstelle" den richtigen COM-Port auswählen, S4-Protokoll auf "online" stellen und dann mit OK bestätigen.
- 5. In der Statuszeile (links unten) wird die Meldung "S4-Protokoll verbunden" angezeigt.
- 6. Den Werkzeugleistenbutton "Alle Datensätze empfangen" aktivieren oder im Menü "Datentransfer" den Button "Alle Datensätze empfangen" aktivieren.
- 7. Warten bis die Fortschrittanzeige auf 100 % steht.
- 8. Jetzt können die eingelesenen Datensätze bearbeitet werden.
- 9. Nach dem Editieren aller Datensätze kann der Werkzeugleistenbutton "Alle Datensätze senden" benutzt werden. Beim Empfang der Daten wird jeder Datensatz in einen Zwischenspeicher geladen. Beim Senden wird der zu sendende Datensatz mit dem Zwischenspeicher verglichen. Es werden nur Datensätze gesendet, die sich vom Zwischenspeicher unterscheiden.

Einstellungen mit der PC-Software "compas ÜZ"

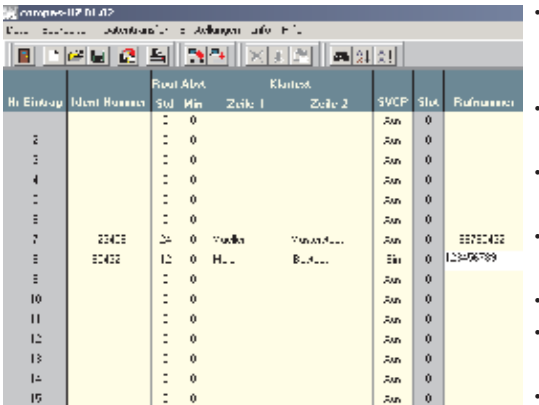

- im Offline-Modus Datensätze und Blöcke ausschneiden, löschen und einfügen
- Sortierfunktion (ID-Nr., Zeile 1, Zeile 2, Rufnummer)
- Plausibilitätsprüfung (ID-Nr., Zeile 1, Zeile 2, Rufnummer)
- Suchfunktion (ID-Nr., Name, Tel.-Nr.) vorhanden
- Konvertierung der Datensätze möglich
- Visualisierung der S4-Schnittstellen anzeige in Statuszeile
	- **Hilfefunktion**

# **6 automatIsche prüF- unD üBerwachungs vorgänge**

### **watchdog**

Die Masterplatine der Alarmempfangseinrichtung comXline AE wie auch die Kommunikationsmodule enthalten einen Software- und Hardware-Watchdog, welche die Funktion der Mikroprozessoren ständig überwachen. Störungen werden durch die gelbe LED und den Summer angezeigt.

### **routine-meldungen**

Einen weiteren Überwachungsvorgang stellt die automatische Routineüberwachung von 382 Teilnehmern dar.

# **stetige überwachung s<sup>0</sup> -Bus des kommunikationsmoduls cXl-IsDn**

Erkennt die Uberwachung den Ausfall des S<sub>o</sub>-Busses, wird die LED "STOE" eingeschaltet. Soll die comXline AE nach den Richtlinien des VdS am Mehrgeräteanschluss betrieben werden, muss zur Unterstützung dieser Überwachungsfunktion das Leistungsmerkmal "Dauerüberwachung" beauftragt werden.

- Übertragung (10 Baud) Die Datenübertragung wird mit Paritäts-Bit je Datenwort und einer Prüfsumme am Ende des Datenblocks gesichert. Dieses Verfahren entspricht einer Hamming-Distanz von D = 4.
- Übertragung (1200 Baud) Die Datenübertragung erfolgt gemäß V.22 mit einer Geschwindigkeit von 1200 Bit/s entsprechend der VdS-Richtlinie 2465 - A4.
- Übertragung (HDLC)

 Bei der Übertragung gemäß VdS 2465 werden die max. 255 Byte langen Datenblöcke mit einem HDLC-Rahmen im B-Kanal des S<sub>o</sub>-Anschlusses übertragen. Der HDLC-Rahmen enthält ein 2 Byte CRC-Prüfwort (Cyclic Redundancy Check). Das Prüfwort wird durch das Polynom (X16 + X12 + X5 + 1) gebildet und stellt eine Hamming-Distanz von D = 4 dar.

Übertragung mit X.25 Die Datensicherheit im X.25 ist genauso hoch wie die bei einer HDLC-Übertragung im B-Kanal. Es werden die gleichen Nutzdatenblöcke mit HDLC-Rahmen im D-Kanal des S<sub>o</sub>-Anschlusses übertragen.

### **stetige überwachung des kommunikationsmoduls cXl-Ip**

Die stetige Überwachung des Ethernet-Anschlusses des Kommunikationsmoduls CXL-IP erfolgt durch Polling gemäß VdS 2471 - A13.

Weitere Anforderungen nach VdS 2465 - S2:

- Vertraulichkeit der Übertragung durch Verschlüsselungsalgorithmus AES
- Integrität der Nutzdaten durch Prüfsumme
- Authenzität der Datentelegramme durch spezielles Anmeldeverfahren
- Zuverlässigkeit durch CRC und TCP / IP-Checksumme

# **7 BeDIen- unD anzeIgeelemente**

# **7.1 übersicht**

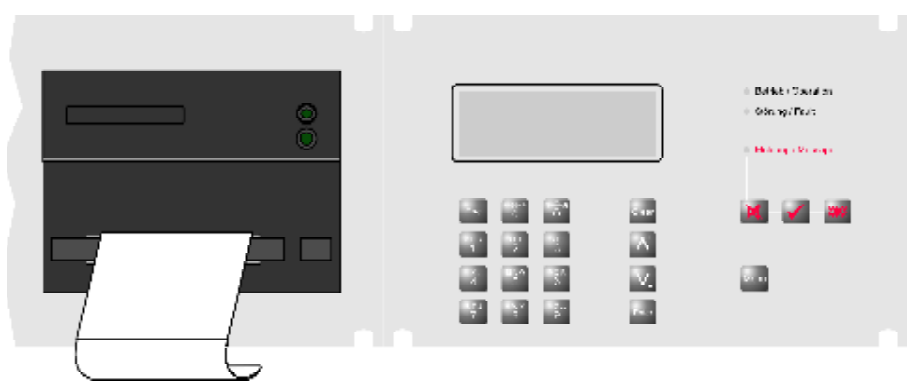

# **7.2 anzeigeelemente**

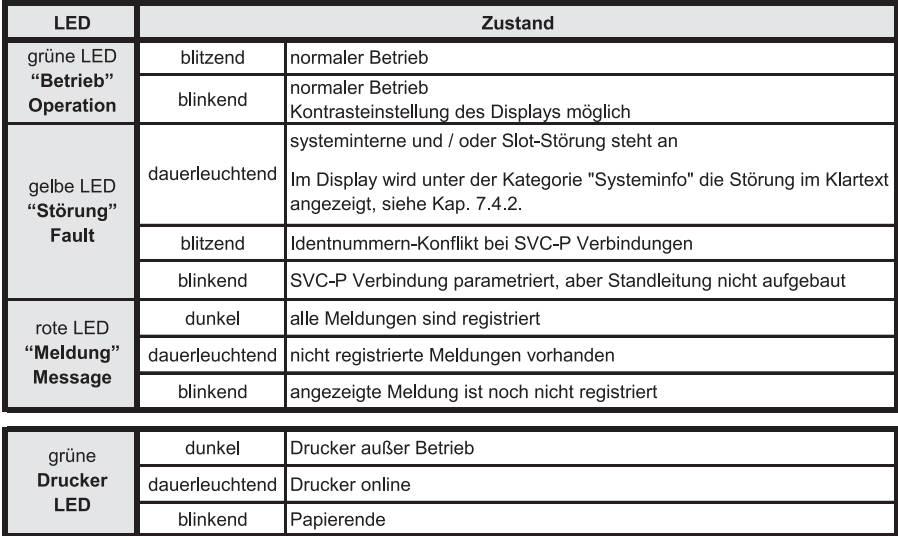

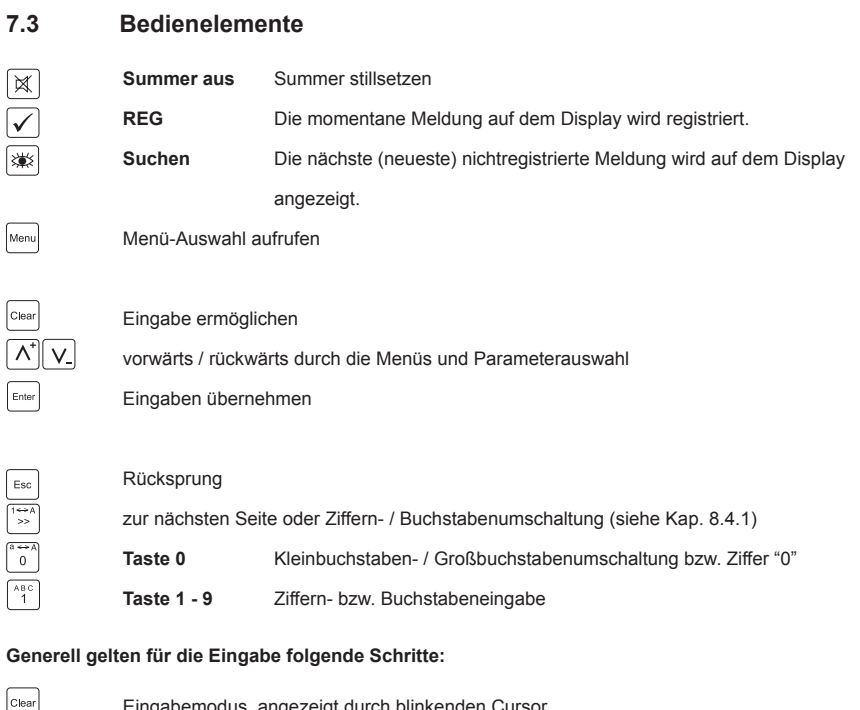

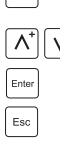

modus, angezeigt durch blinkenden Cursol Auswahlmöglichkeiten bzw. Menüs vorwärts / rückwärts durchtasten Auswahl übernehmen Rücksprung in die vorhergehende Ebene

### **registrierung einer meldung:**

Die comXline AE signalisiert die ankommende Meldung durch ein Summersignal. War die Anzeige zuvor auf der "Ausgangsseite", wird die ankommende Meldung auf dem Display dargestellt. Weitere Informationen können Sie mit der Taste  $\left[\stackrel{\leftrightarrow}{\rightarrow}\right]$  abrufen.

Es folgt die VdS-gemäße zweistufige Registrierung:

- 1. Der Bediener setzt den Summer zurück ( $\chi$ )-Taste) und liest die Meldung.
- 2. Mit der REG-Taste  $\sqrt{\ }$  wird die Meldung als registriert (quittiert) gekennzeichnet. Es erfolgt ein Eintrag in den Meldungsspeicher mit "-------r".
- 3. Nächste nichtregistrierte Meldung mit Taste  $\mathbb{X}$  suchen.
- 4. Die rote Meldungs-LED erlischt falls keine weiteren zu registrierenden Meldungen vorliegen.

# **7.4 Display**

Hinweiszeichen im Display:

 $\Rightarrow$  oder  $\rightarrow$  Erste Seite, weitere Informationen auf der nächsten Seite<br>  $\lt$  oder  $\leftarrow$  Letzte Seite  $<<$  oder  $\leftarrow$  Letzte Seite<br>  $<<$  oder  $\leftarrow$   $\rightarrow$  Zwischen m Zwischen mehreren Seiten

### **7.4.1 ausgangsseite**

Die Ausgangsseite für alle Bedien- und Anzeigefunktionen der comXline AE zeigt die nachfolgende Abbildung des Displays. In die Ausgangsseite gelangen Sie mit der Esc-Taste. Je nachdem in welchem Menüpunkt Sie sich befinden, müssen Sie die Esc-Taste eventuell mehrmals betätigen.

```
Di 06.07.04 10:17:43
+ Taste = Systeminfo
- Taste = Meldungen
```
Die Bedien- und Anzeigemöglichkeiten der comXline AE teilen sich in drei Kategorien:

- 1. Systeminfo (Plus-Taste)
- 2. Meldungen (Minus-Taste)
- 3. Menü Parametrierung (Menu-Taste) mit weiteren Untermenüs.

Nur während der Anzeige der **ausgangsseite**, können Sie mit den Zifferntasten 1 bis 4 folgende zusätzliche Informationen erhalten bzw. Einstellungen vornehmen:

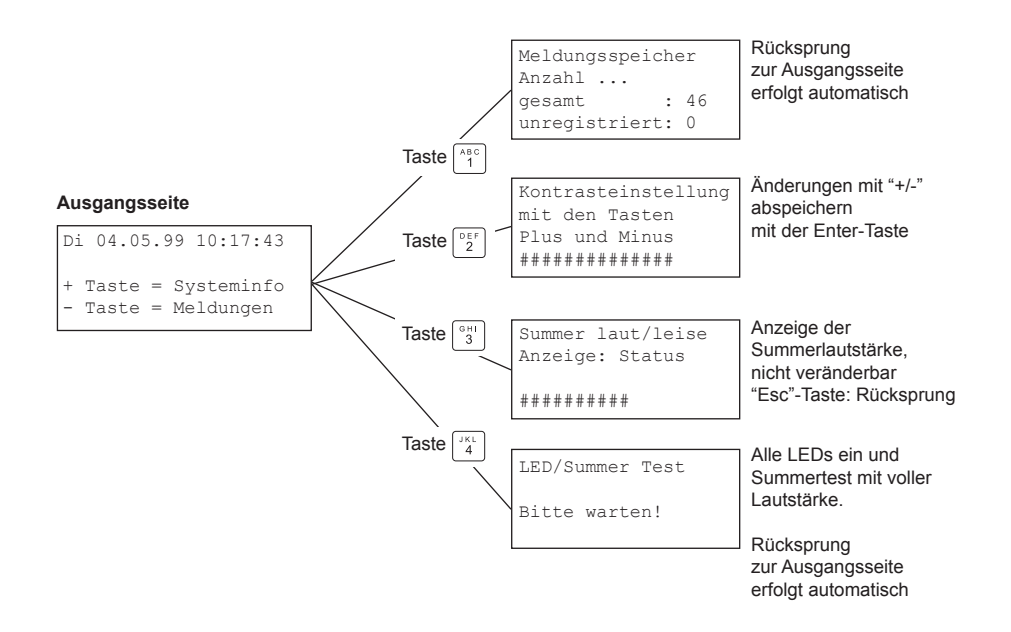

### **7.4.2 anzeige "systeminfo"**

In der Systeminfo werden systeminterne Störungen, Störungen die von den Kommunikationsmodulen gemeldet werden und Statusinformation von den Kommunikationsmodulen dargestellt.

Systeminfo (Stoe) Slot:3/x ofline 123456000000 ID diff In die Anzeige "Systeminfo" gelangen Sie von der Ausgangsseite mit der Plus-Taste  $\Lambda^*$ **systeminterne störungszustände**  Dient zur Anzeige von systeminternen Störungszuständen. Im nebenstehenden Beispiel liegen keine Störungen vor. Tabelle der möglichen Störungen: **Druckerstoerung Akkufehler Netzfehler** COM1 offline COM2 offline COM2 Reg.off **störungen der kommunikationsmodule** Zeigt alle Störungen der Kommunikationsmodule an. Tabelle der möglichen Störungen: Slot:a/x kein S0-Bus Slot:a/x Funkstoer. Slot:a/x Prog.falsch (Kom.-Modul autom. Ident., Kap. 8.4.7) Slot:a/x offline (Kom.-Modul nicht erkannt)  $\sim$   $\sim$   $\sim$   $\sim$   $\sim$   $\sim$ ID-Nummer no SVCP (SVC-P progr., Standleitung nicht o.k.)<br>ID-Nummer ID diff (X.25 Meldung mit unbekannter ID) (X.25 Meldung mit unbekannter ID)  $(a = Slotadresse / x = Kanalnummer)$ **statusinformationen der kommunikationsmodule** Die comXline AE kann max. 7 Kommunikationsmodule mit bis zu 2 B-Kanälen darstellen. Jedes Kommunikationsmodul hat eine eigene Slot adresse. Der Zustand der Kanäle eines Kommunikationsmoduls wird für jeden B-Kanal einzeln dargestellt. Hierbei bedeutet:<br>"Onl" = "\*" Übertragungsweg zur ÜE durcha "Onl" = "\*" Übertragungsweg zur ÜE durchgeschaltet<br>"Onl" = "-" Übertragungsweg zur ÜE getrennt "Onl" = "-" Übertragungsweg zur ÜE getrennt<br>"Weg" = "\*" Übertragungsweg Schicht 1 ist in 0 "Weg" = "\*" Übertragungsweg Schicht 1 ist in Ordnung Übertragungsweg Schicht 1 ist nicht in Ordnung Beispiel für nebenstehende Slotstatus-Anzeige: Adr 1, Kanal 1, Onl: -  $\begin{array}{ll}\n\text{ÜS} & \text{ÜS} \\
\text{ÜS} & \text{H} \\
\text{H} & \text{H} \\
\text{H} & \text{H} \\
\text{H} & \text{H} \\
\text{H} & \text{H} \\
\text{H} & \text{H} \\
\text{H} & \text{H} \\
\text{H} & \text{H} \\
\text{H} & \text{H} \\
\text{H} & \text{H} \\
\text{H} & \text{H} \\
\text{H} & \text{H} \\
\text{H} & \text{H} \\
\text{H} & \text{H} \\
\text{H}$ Übertragungsweg Schicht 1 ist in Ordnung **>> weitere Informationen für X.25** LCN (Logic Channel Number) maximal 10 logische Kanäle möglich Im dargestellten Beispiel befindet sich im Slot 3 ein Kommunikationsmodul mit der Schiebeschaltereinstellung "X.25". **Systemint. Stoe !** keine +/- Taste **Slotinfo (Stoe) ! >>** Slot:1/x kein S0-Bus Slot:2/x Prog.falsch Kanal 1 +/- Taste **Slotstatus >>** Adr: 1 2 3 4 5 6 7  $On1: * Weq:$ Kanal 0 +/- Taste **Alle SVC-P Slots <>** aufgebaute Kan.:00 programm. Kan.:03 **Slotstatus Slot:3 <<** LCN max :10 aufgebaute Kan.:00 **. . . >> weitere Informationen für Ip-kommunikationsmodule** maximal 64 logische Kanäle möglich

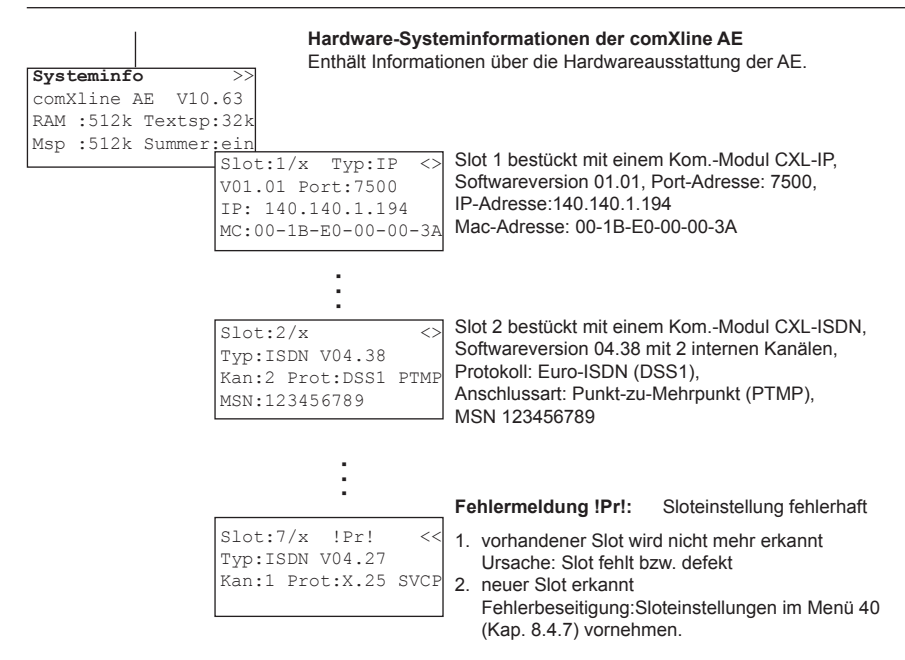

Mit zweimal **esc** gelangen Sie zurück zur Ausgangsseite.

### **7.4.3 anzeige "meldungen"**

In die Anzeige "Meldungen" gelangen Sie von der Ausgangsseite mit der Minus-Taste.

Die neueste Meldung wird zuerst angezeigt. Mit der Minus-Taste kommen Sie zu den älteren Meldungen, mit der Plus-Taste wieder zu den jüngeren Meldungen. Ist das Ende oder der Anfang des Meldungsspeichers erreicht, erfolgt ein Hinweis.

Ein schnelles vor- bzw. zurückblättern können Sie durch längeres Betätigen der "+/-" Taste erreichen.

Es gibt 5 unterschiedliche Meldungsarten:

- systeminterne Meldungen der comXline AE (z.B. Netzfehler ...)
- Slotmeldungen (Meldungen von Einsteckkarten z.B. ISDN S<sub>0</sub>-Bus fehlt ...)
- ÜE-Meldungen über die S2/S3-Schnittstelle (z.B. Alarmmeldung ...)
- Fernwirk- / Abfrage-Telegramm der comXline AE zur ÜE
- ÜE-Meldungen, aufgrund einer Abfrage oder eines Fernwirkbefehls

### **erklärung von abkürzungen:**

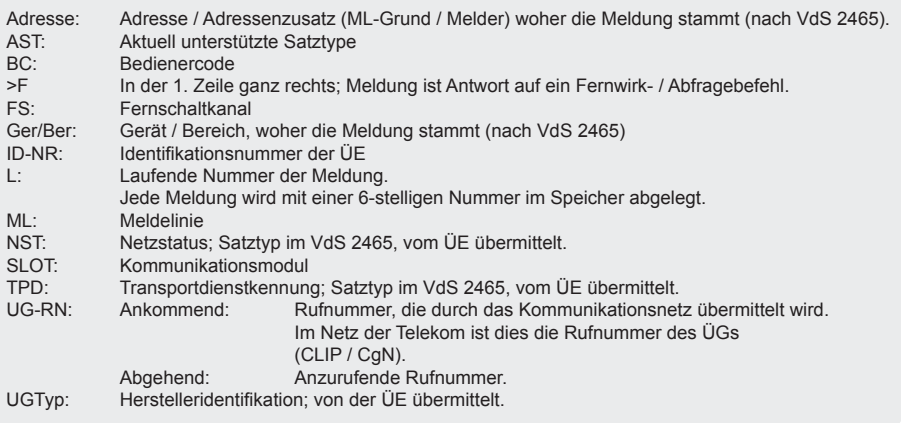

Abhängig von der Meldungsart besteht eine Meldung aus unterschiedlich vielen Meldungsseiten. Aus der folgenden Darstellung können Sie am Beispiel einer ÜE-Meldung entnehmen, welche Informationen sich auf den Meldungsseiten befinden.

### **1. meldungsseite**

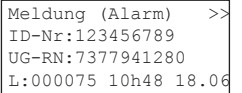

### **2. meldungsseite**

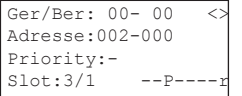

- was ist passiert (Klartext)
	- woher stammt die Meldung (Identifikationsnummer)
- woher stammt die Meldung (Rufnummer)
- laufende Nummer der Meldung; Uhrzeit / Datum, Zeitpunkt der Meldungsspeicherung

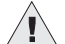

Die Zeile 2 und 3 kann auch, wie im Kap. 8.4.1 beschrieben,

den 40-stelligen Klartext des Teilnehmers anzeigen.

- genauere Info woher die Meldung stammt
- genauere Info woher die Meldung stammt
	- **Priorität**
	- von welchem Slotkanal die Meldung empfangen wurde und Registriermarkierungen

**CSPD acsr** Meldung registriert durch:

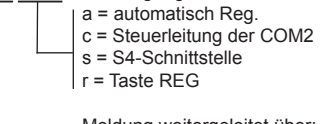

 Meldung weitergeleitet über:  $C = COM2$  $S = COM1(S4)$  $P = LPT1$ 

D = reserviert (Display)

Slot: F/F kein Kommunikationsmodul zuordenbar

### **3. meldungsseite**

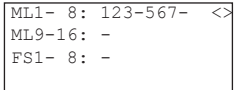

### **4. meldungsseite**

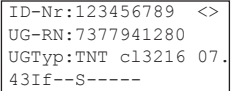

### **5. meldungsseite**

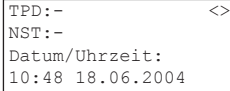

### **6. meldungsseite**

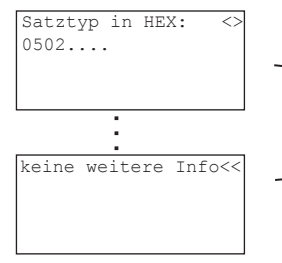

Transportdienstkennung (z.B. Mobilfunk, IP)

Herstelleridentifikation (Softwareversion)

- Rufnummer des ÜE-Anschlusses Herstelleridentifikation (Typ)

Netzstatus (z.B. in Ordnung)

- Ident-Nr. des ÜG

- Status der Meldelinien 1-8 Status der Meldelinien 9-16 Status der Fernschaltkanäle 1-8 Zusatzinfo zu Störungen am ÜG

Auslösezeitpunkt der Meldung (von der ÜE übermittelt)

Hexadezimal Darstellung der entsprechenden Satztypen gemäß VdS 2465. (Für Diagnosezwecke, falls Satztypen nicht im Klartext darstellbar sind).

# **8 parametrIerung**

In die Menüauswahl gelangen Sie mit der **menu**-Taste:

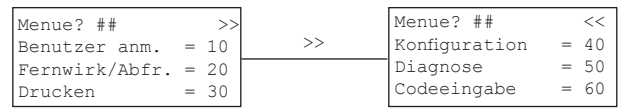

Alle Menüpunkte sind durch Codeeingabe gesichert. Es existieren 4 Codegruppen. Die Vergabe der Codes erfolgt im Menü "Codeeingabe". Jede Gruppe kann bis zu 5 Codes enthalten.

Die Gruppe 1 hat die niedrigste und Gruppe 4 die höchste Berechtigungsstufe. Bei der Werkauslieferung ist ein Code der Gruppe 4 mit 999999 vorgegeben.

Die nachfolgende Tabelle zeigt, welche Codegruppe berechtigt ist, ein bestimmtes Menü zu bearbeiten.

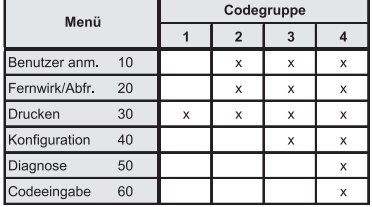

### **8.1 menü 10: Benutzer an-/abmelden**

Im Menü "Benutzer an-/abmelden" können Sie sich mit Ihrem Code an- bzw. abmelden und erhalten damit die Berechtigung zum Registrieren von Meldungen. Es ist mindestens ein Code der Gruppe 2 oder höher notwendig.

Ebenso erhalten Sie die Möglichkeit, die zur Zeit angemeldeten Benutzer abzufragen.

Es braucht kein Code eingegeben werden, wenn in der jeweiligen Gruppe ein Code mit "000000" vorhanden ist. In diesem Fall müssen Sie sich nicht mit Code anmelden.

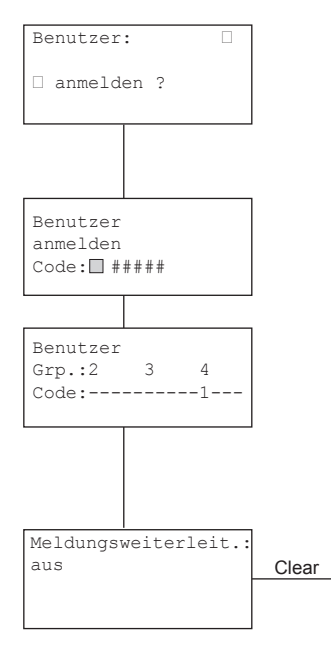

Auswahl mit +/- vornehmen

- • anmelden
- abmelden
- angemeldet

Meldungsweiterleit einstellen

Übernahme mit Enter

"Esc"-Taste: Rücksprung zur Menüauswahl

Nach Eingabe eines gültigen Bedienercodes erscheint automatisch die Anzeige der angemeldeten Benutzer. "Esc"-Taste: Rücksprung zum Menü "Benutzer"

"+" -Taste: Rücksprung zur Eingabe "Benutzer anmelden" "-" -Taste: Rücksprung zur Eingabe "Benutzer abmelden" "Esc"-Taste: Rücksprung zum Menü "Benutzer"

Auswahl mit +/- vornehmen

- ein
- aus

Übernahme mit Enter und Rücksprung mit der "Esc"-Taste

Die AE sendet nach Meldungsempfang und eingeschalteter Weiterleitung ein Quittungstelegramm mit dem Inhalt "Umleitung auf eine Ersatzleitstelle" an die ÜE. Dieses überträgt anschließend die Meldung zur nächsten zugeordneten Rufnummer.

zur 2. Seite

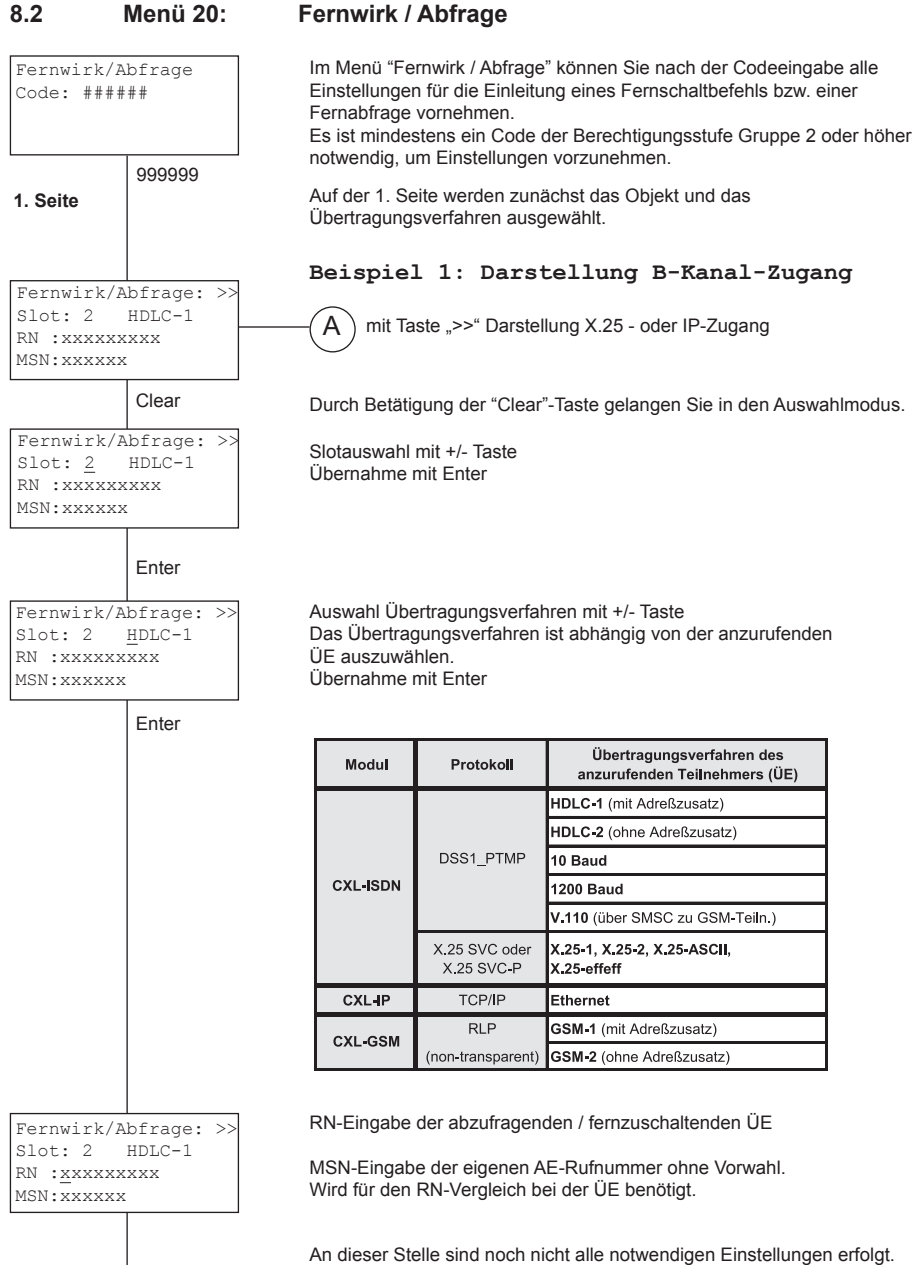

In der ersten Seite haben Sie Einstellungen für die Anwahl einer Übertragungseinrichtung vorgenommen.

In der zweiten Seite legen Sie die Angaben für die eigentliche Fernabfrage bzw. Fernschaltung fest.

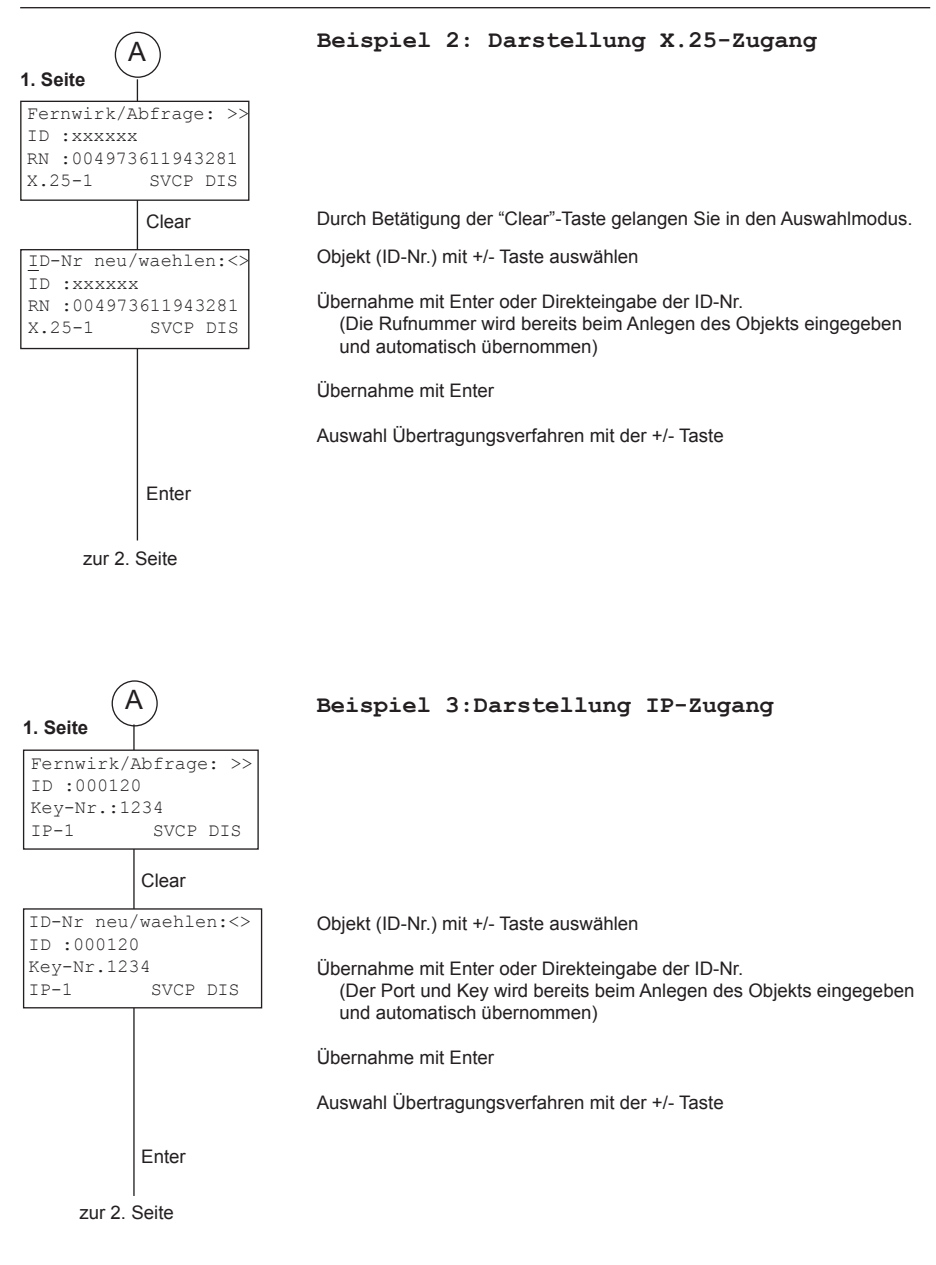

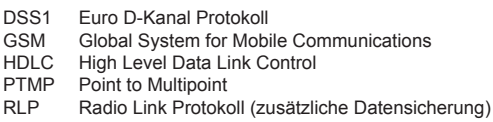

SVC Switched Virtual Call<br>SVC-P Switched Virtual Call

Switched Virtual Call-Permanent X.31 Richtlinie für den ISDN-Dienste zugang zu einem X.25-Netz

In der "2. Seite" erfolgt die Auswahl der Fernschalt- bzw. Abfragemöglichkeiten. Abhängig vom Übertragungsverfahren stehen unterschiedliche Auswahlmöglichkeiten zur Verfügung.

**2. seite**

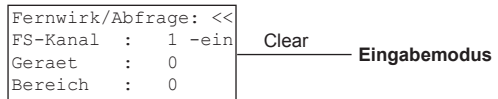

Auswahl mit der **+/-**Taste vornehmen und mit der Enter-Taste übernehmen.

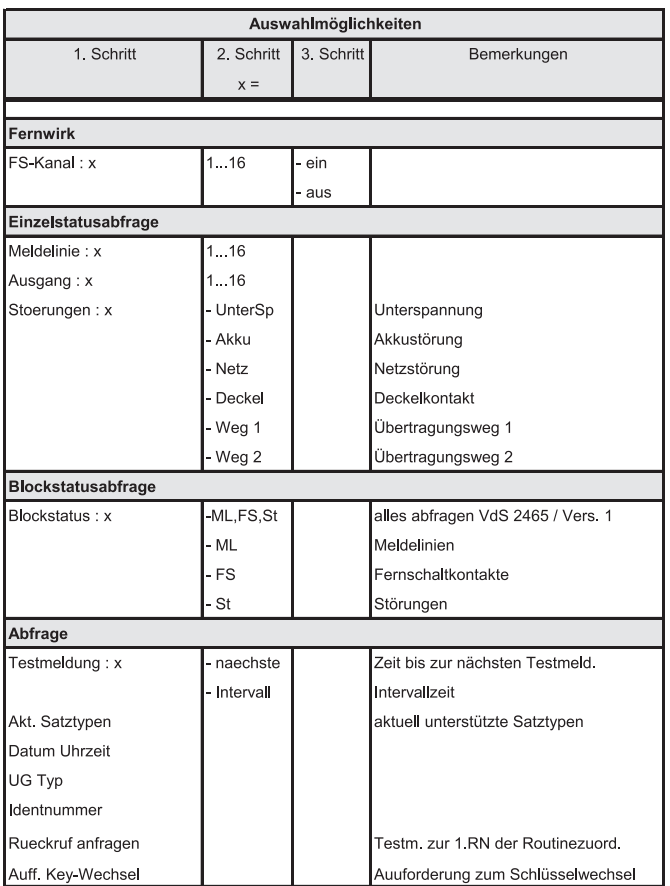

Anschließend müssen Sie bei der Abfrage von Fremd-ÜGs eventuell noch "Gerät/Bereich" vorgeben. Bei TELENOT-Übertragungsgeräten sind beide Werte immer 0.

Nach Abschluss aller Eingaben und der letzten Betätigung der Enter-Taste erfolgt sofort der Anruf mit den entsprechenden Einstellungen.

### Im Display erscheint:

Anwahl erfolgt. Bitte warten! Abbruch mit Esc

Mit einem erfolgreichen Verbindungsaufbau wird das Ergebnis der Abfrage bzw. einer Fernschaltung durch den automatischen Wechsel in den Meldungsspeicher angezeigt und gegebenenfalls ausgedruckt. Die Rückkehr in das "Fernwirk / Abfrage" Menü erfolgt mit der Esc-Taste. Sie können jederzeit erneut mit der **+/-**Taste in den Meldungsspeicher wechseln.

## **8.3 menü 30: Drucken**

Im Menü "Drucken" können Sie nach der Codeeingabe verschiedene Informationen ausdrucken. Alle Codes jeder Berechtigungsstufe erhalten Zugang zu diesem Menü.

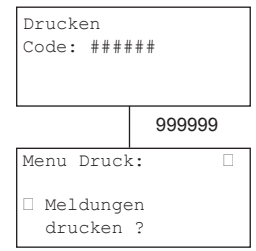

999999 Auswahl mit +/- vornehmen

- *• Meldungen drucken ?*
- *• Druckstatus anzeigen ?*
- *• Parameter drucken ?*
- *• Objektdaten drucken ?*
- *• SVC-P Daten drucken ?*

Übernahme mit Enter

"Esc"-Taste: Rücksprung zur Menüauswahl

### **8.3.1 meldungen drucken**

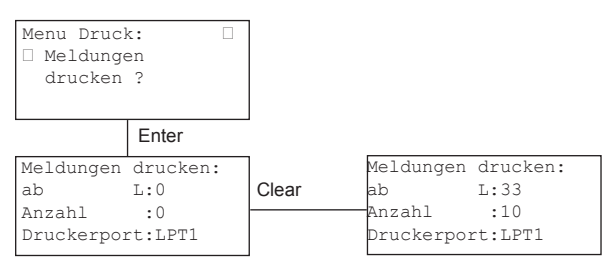

Mit der Clear-Taste gelangen Sie in den Eingabemodus.

Sie können die laufende Nummer von dem der Ausdruck erfolgen soll und die Anzahl der zu druckenden Meldungen vorgeben. Zum Schluss können Sie noch die Schnittstelle, über die der Ausdruck erfolgen soll, auswählen (LPT1 oder COM2).

Durch die Übernahme mit der Enter-Taste wird der Ausdruck gestartet.

Der Ausdruck ist durch "Copy-Start" mit Datum und Uhrzeit und "Copy-Ende" ebenfalls mit Datum und Uhrzeit eingerahmt.

Jeder laufenden Nummer wird ein "C:" vorangestellt, zur Kennzeichnung, dass es sich um einen Copyausdruck handelt.

Das Format des Copyausdruckes wird im Schnittstellen Menü (siehe Kap. 8.4.3) vorgenommen.

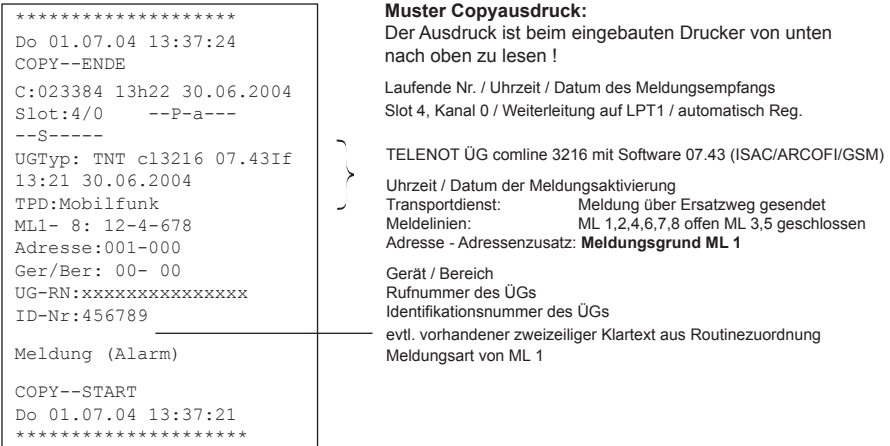

### **8.3.2 Druckerstatus anzeigen**

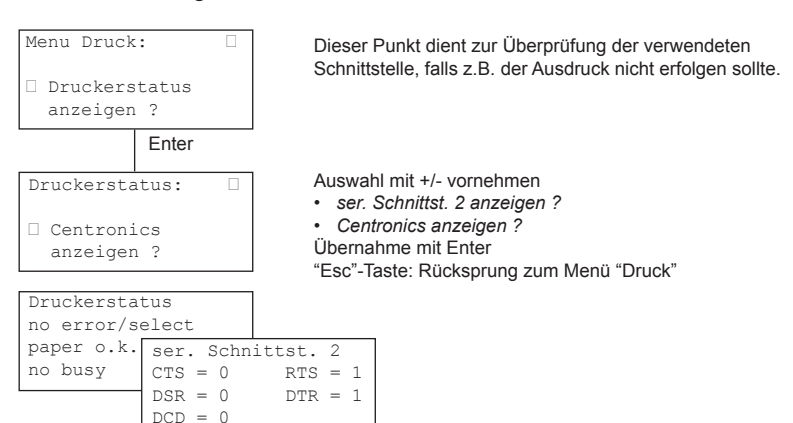

### **8.3.3 parameter drucken**

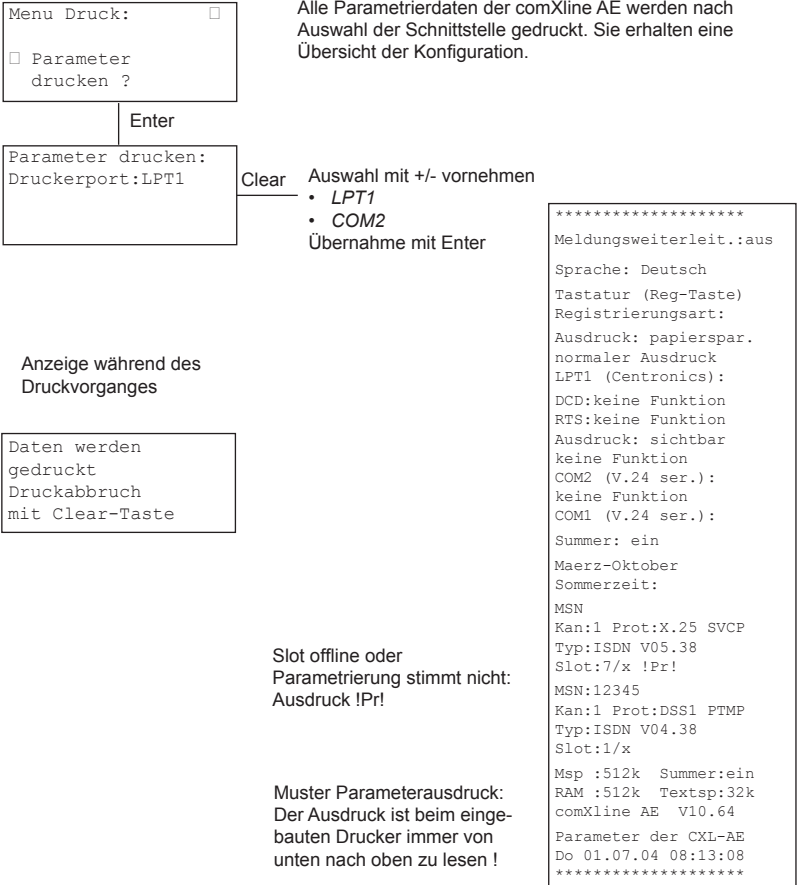

#### **8.3.4 objektdaten drucken**

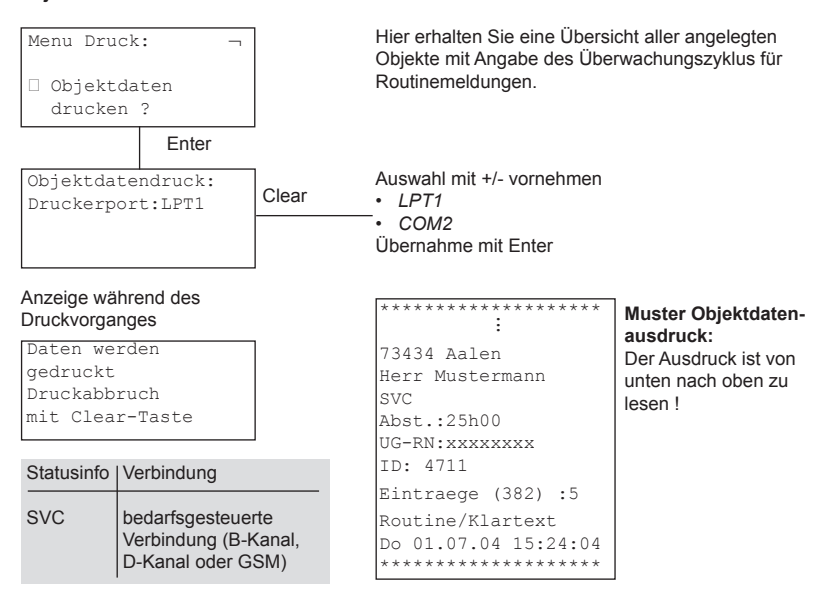

### **8.3.5 svc-p Daten drucken**

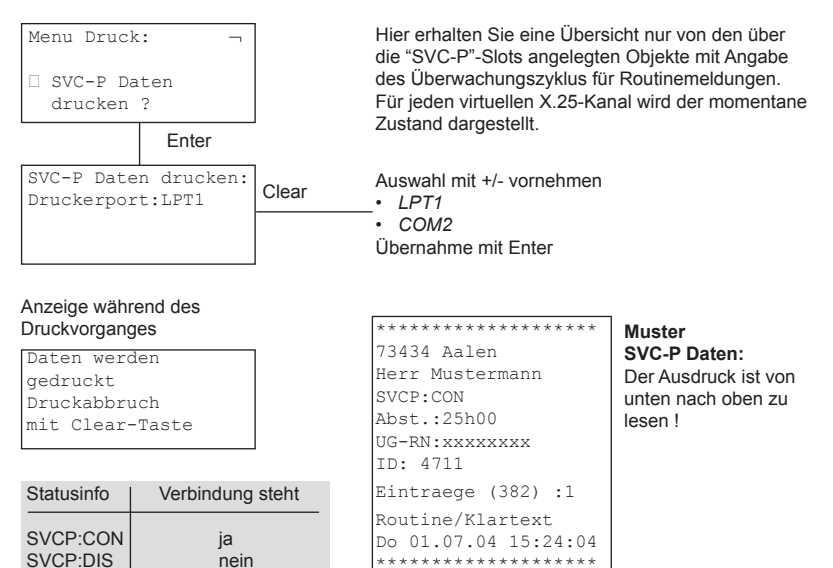

# **8.4 Menü 40: Koniguration**

Hier können Sie die comXline AE den Bedürfnissen der Leitstelle anpassen.

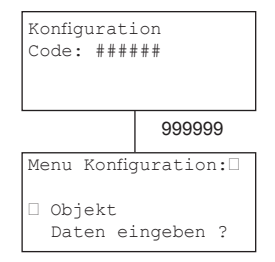

Für die Bedienung ist mindestens ein Code der Berechtigungsstufe Gruppe 3 oder höher notwendig.

Auswahl mit +/- vornehmen

- *• Objekt Daten eingeben ?*
- *• Datum/Uhrzeit/SoWi einstellen ?*
- *• Schnittstellen einstellen ?*
- *• Meldungsausdruck einstellen ?*
- *• Registrierungsart einstellen ?*
- *• Sprache einstellen ?*
- *• Sloteinstellungen ?*
- *• Summer einstellen ?*
- *• Meldungsweiterleit einstellen ?* 
	- Übernahme mit Enter

"Esc"-Taste: Rücksprung zur Menüauswahl

### **8.4.1 objekt Daten**

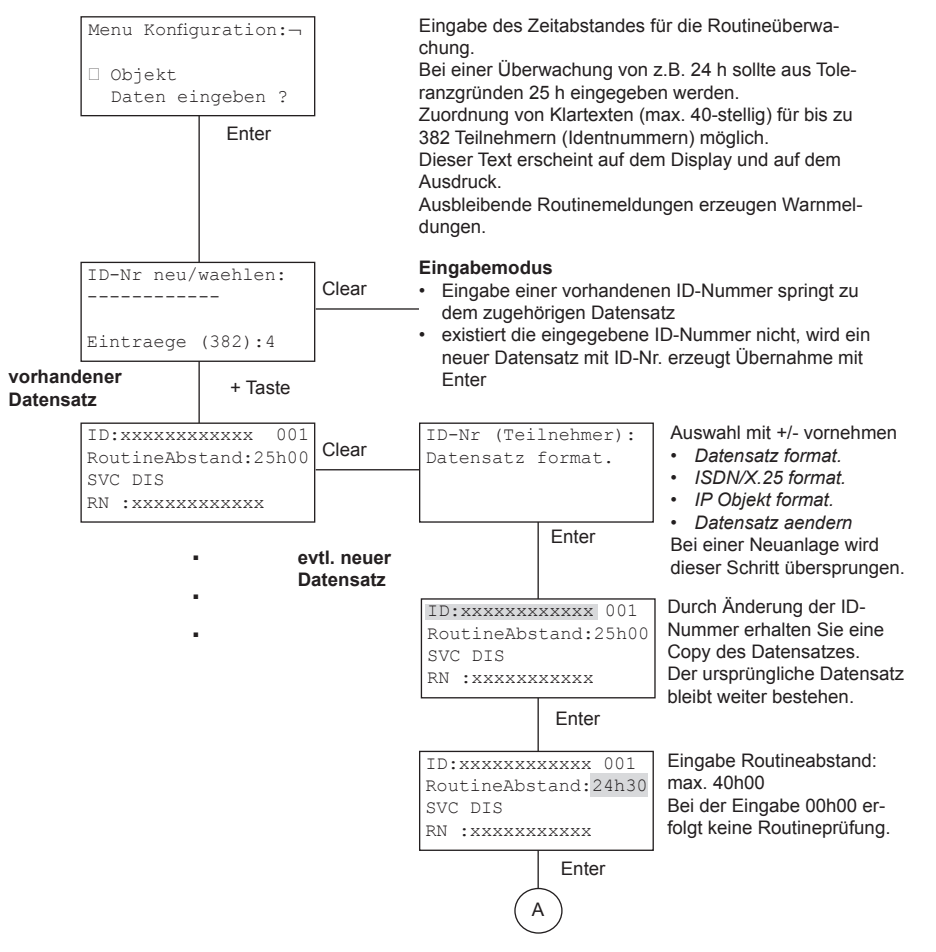

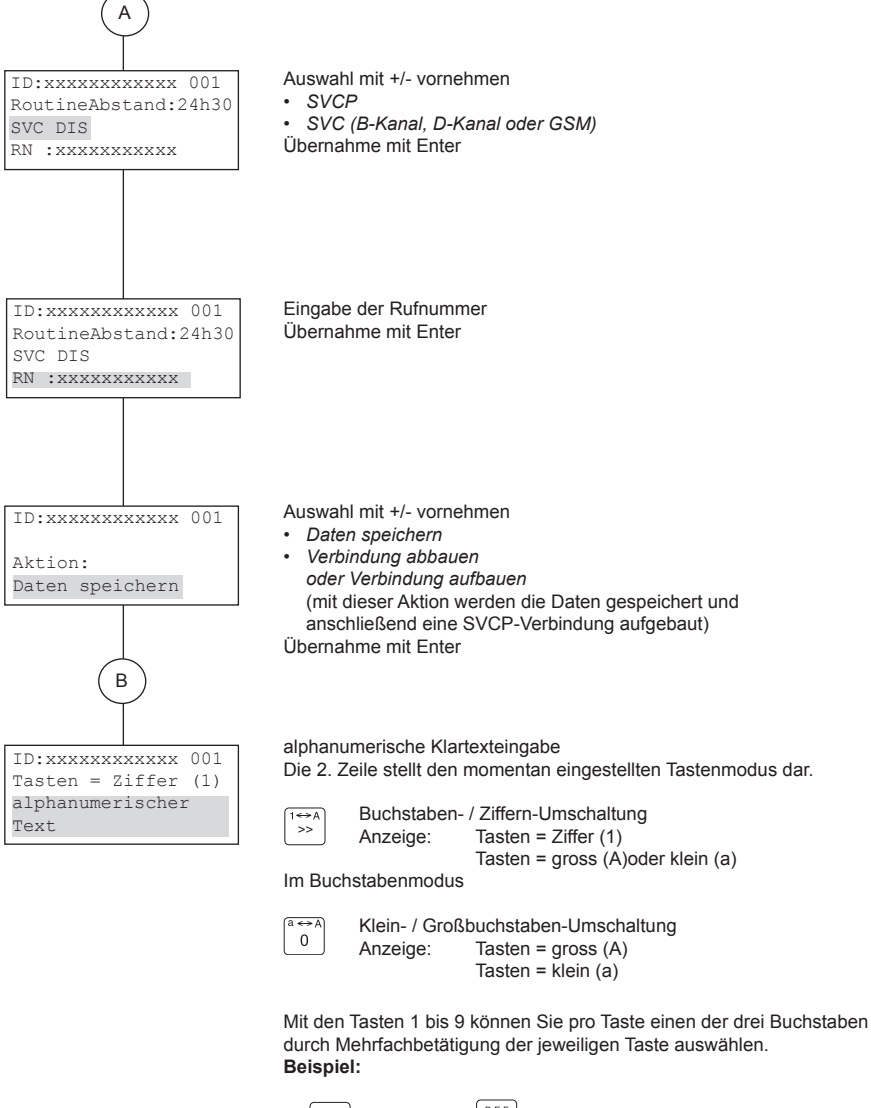

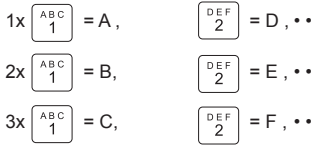

Einstellungen für die Konfiguration der Objekt Daten über den Übertragungsweg "IP"

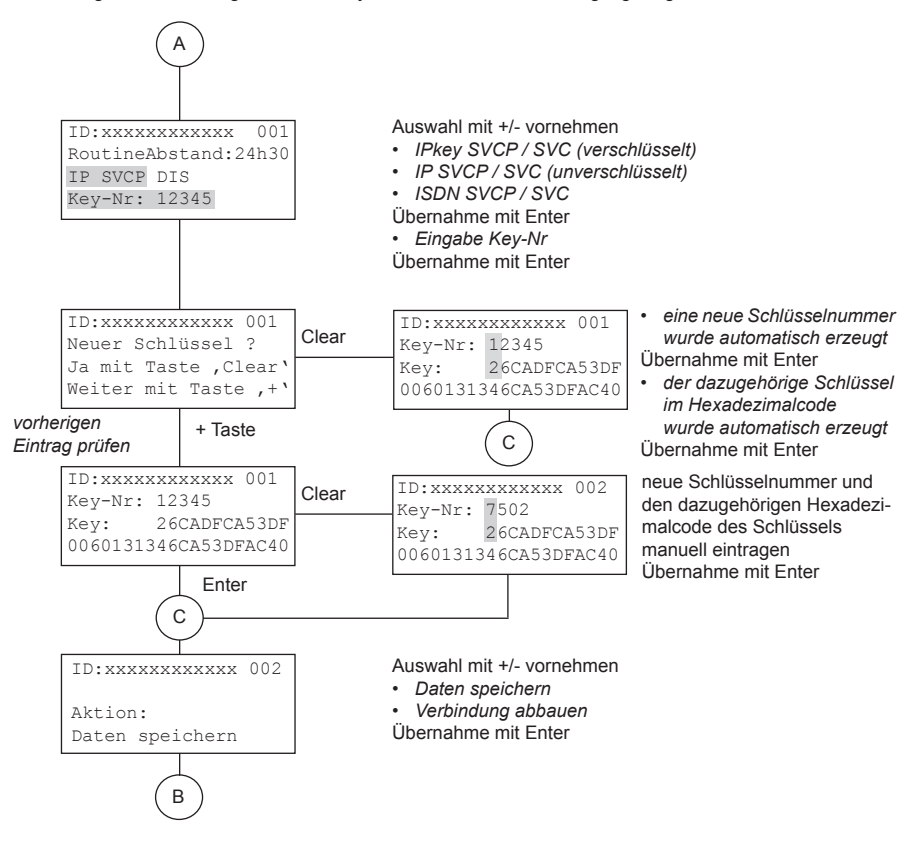

Es ist unbedingt darauf zu achten, dass beide Kommunikationspartner über denselben, mit identischer Schlüsselnummer versehenen Schlüssel verfügen. Schlüsselnummer und Schlüssel werden in diesem Fall vom Leitstellenbetreiber mitgeteilt. Für die Übertragungseinrichtung gibt der Errichter den Schlüssel und die Schlüsselnummer in compas ein.

Beachte:

Bei Aufschaltung auf eine Telenot comXline AE sollte bei der manuellen Schlüsselvergabe die Schlüsselnummer "9999" vermieden werden!

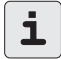

Für die Aufschaltung einer Telenot – Übertragungseinrichtung, kann ein spezieller Verschlüsselungsmodus ausgewählt werden. Hierbei wird in beiden Endeinrichtungen (ÜE / AE) nach jedem Verbindungsaufbau ein neuer Schlüssel generiert. Bei diesem Telenot-spezifischen Verfahren wird immer die Schlüsselnummer "9999" verwendet. Die Eingabe eines Schlüssels ist nicht notwendig.

### **8.4.2 Datum / uhrzeit / sommerzeitumstellung**

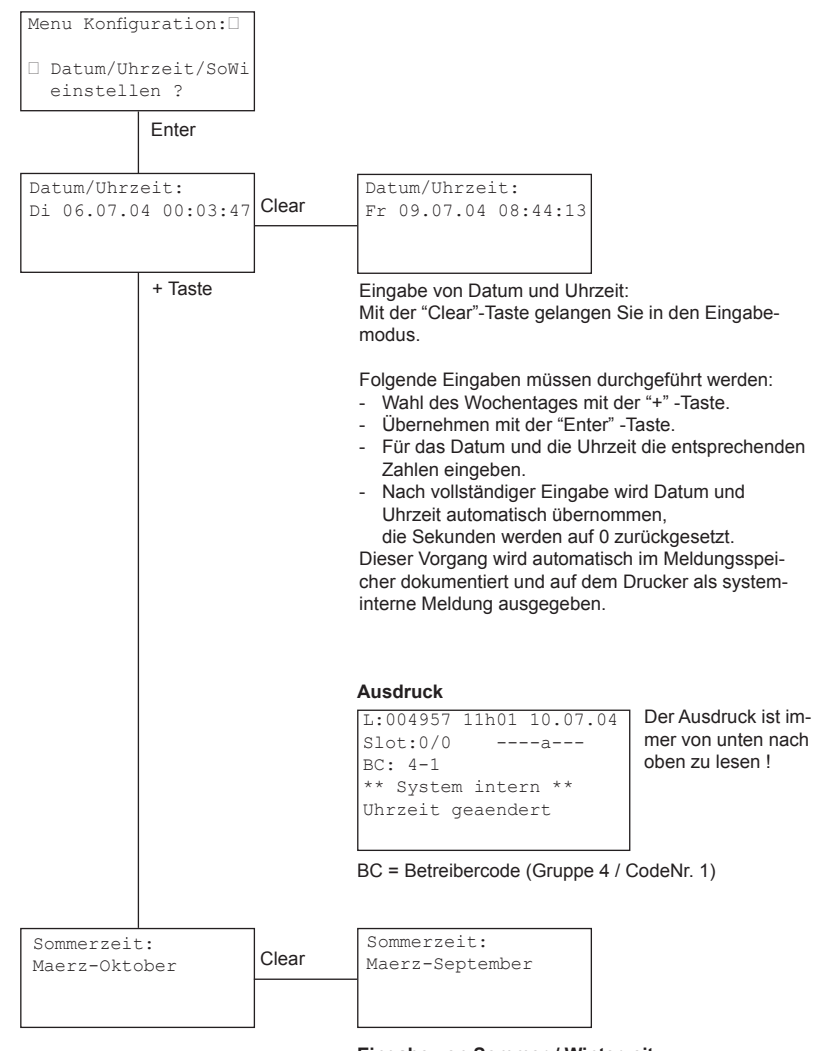

**eingabe von sommer-/ winterzeit:**

In diesem Schritt erfolgt die Eingabe der Sommer-/ Winterzeitumschaltung.

Auswahl mit +/- vornehmen

- *• März - September*
- *• März - Oktober*
- *• keine*

Übernahme mit Enter

"Esc"-Taste: Rücksprung zum Menü "Konfiguration"

### **8.4.3 schnittstellen**

```
COM1 (V.24 ser.):
keine Funktion
Antwortzeit: 5,3 s
Menu Konfiguration:
 Schnittstellen
   einstellen ?
                               Auswahl mit +/- vornehmen
                                • COM1 (V.24 ser.) □ a<br>• COM2 (V.24 ser.) □ b
                                • COM2 (V.24 ser.)
                                •	 LPT1	(Centronics)	 	c
                                Mit der "Clear"-Taste gelangen Sie in den Eingabemodus.
                                "Esc"-Taste: Rücksprung zum Menü "Konfiguration"
             Enter
```
### **a) kommunikations-schnittstelle 1 (com1)**

Schnittstelle für den Anschluss an einen Leitstellenrechner

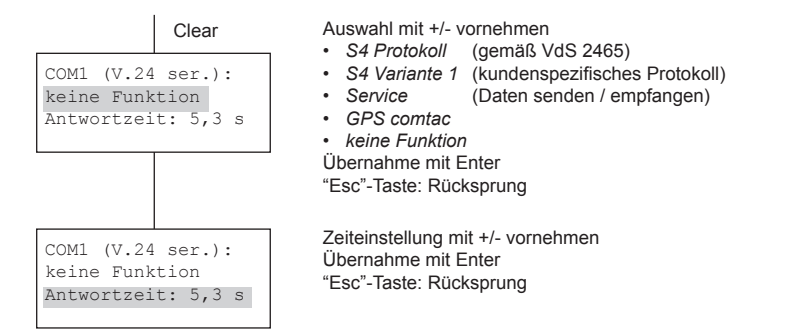

### b) Kommunikations-Schnittstelle 2 (COM2)

Schnittstelle für einen seriellen Drucker

Durch die Parametrierung des RTS-Ausgangs und des DCD-Eingangs kann die Schnittstelle auch für andere Anwendungen genutzt werden.

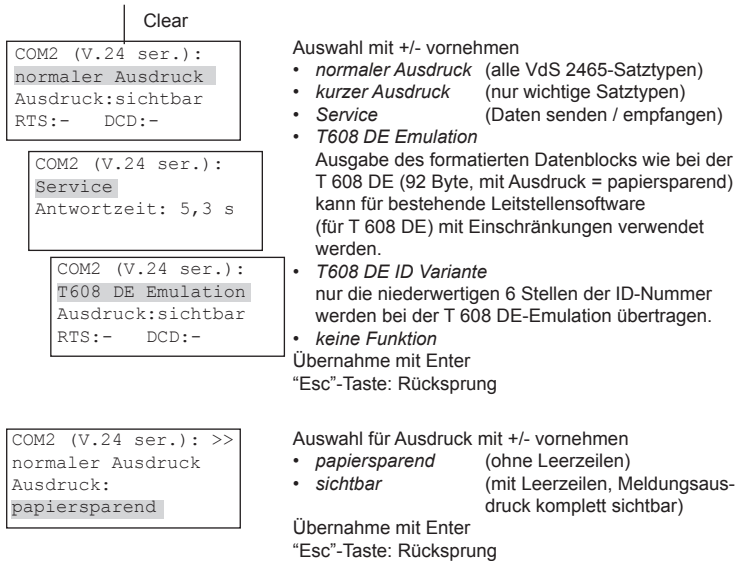

Die Signalleitungen RTS / DCD der seriellen Schnittstelle COM2 können auf verschiedene Funktionen eingestellt werden. Sie stehen an der Schnittstelle "ext. I/O" zur Verfügung (Kap. 3.3.5).

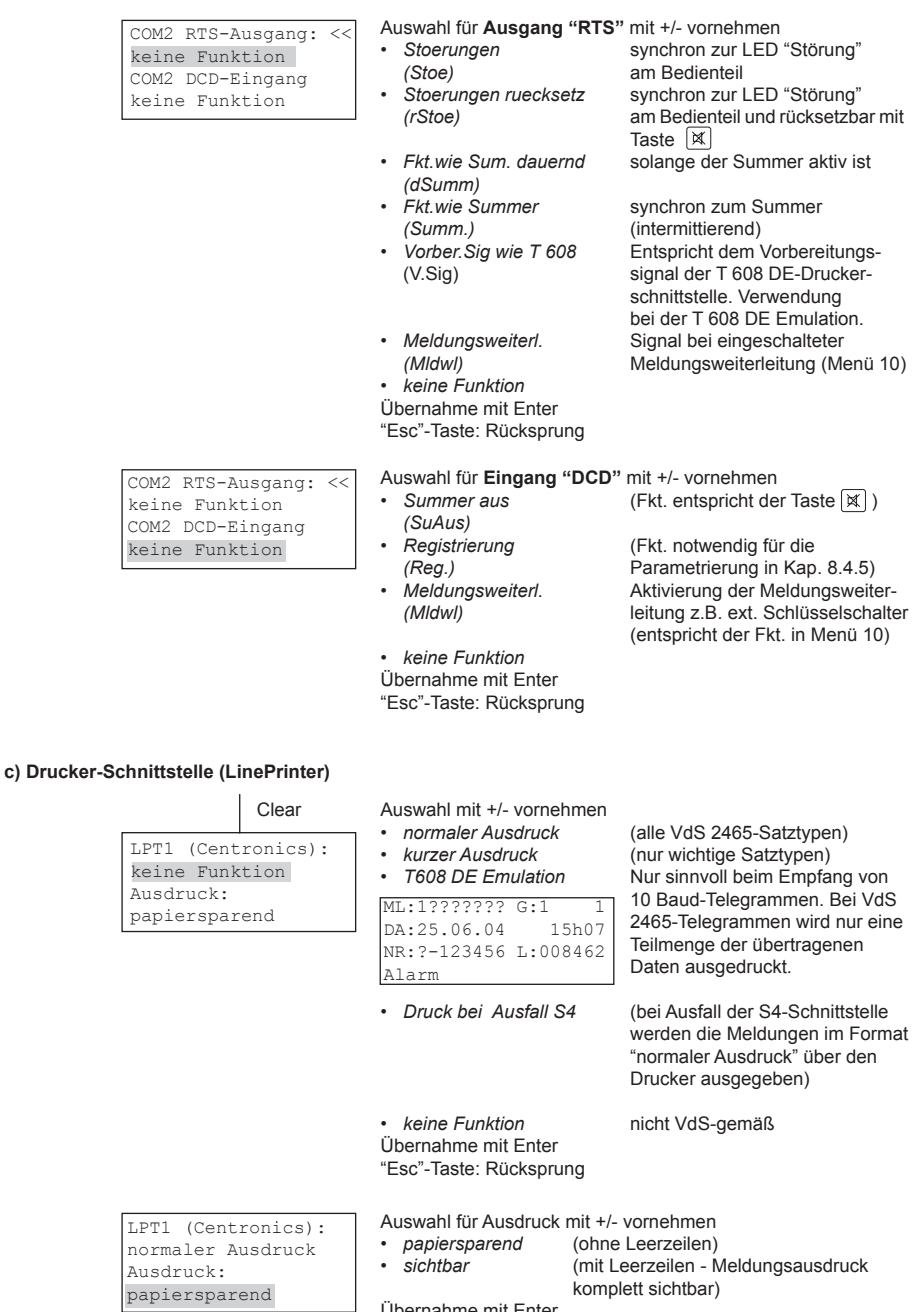

Übernahme mit Enter "Esc"-Taste: Rücksprung

### **8.4.4 meldungsausdruck**

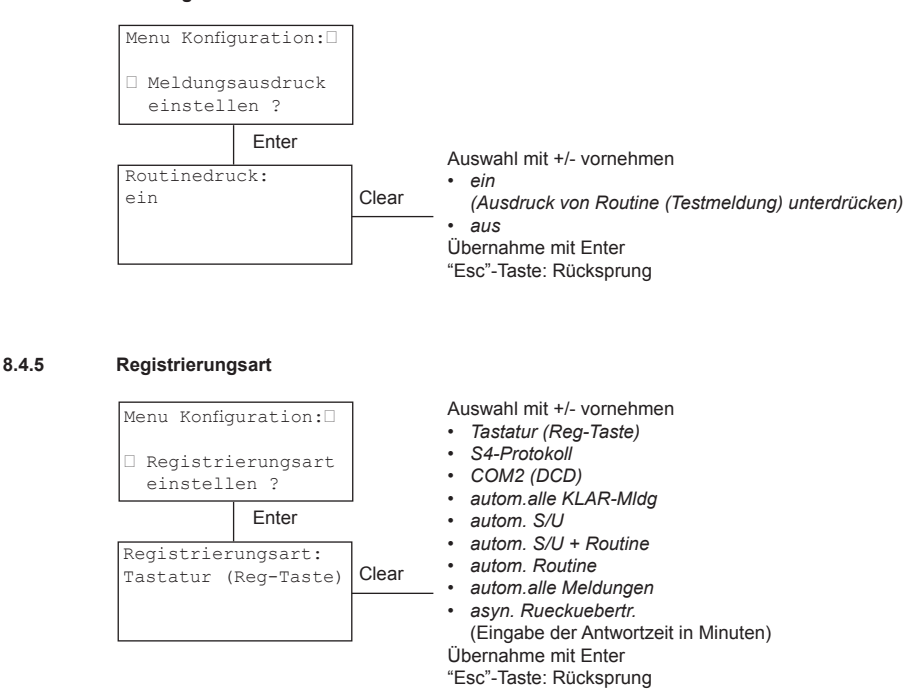

Die Art der Registrierung von Meldungen kann auf verschiedene Weise erfolgen.

Tastatur (Reg-Taste): Sie können nur über die Taste  $\sqrt{\ }$  registrieren.

S4-Protokoll: Die Registrierung wird vom Leitstellenrechner protokollkonform nach VdS 2465 vorgenommen. Hierzu muss COM1 im Menü "Schnittstellen" (Kap. 8.4.3) auf das S4-Protokoll eingestellt werden.

COM2 (DCD): Die Registrierung wird über die COM2-Schnittstelle (DCD) vorgenommen. Hierzu muss COM2 im Menü "Schnittstellen" (Kap. 8.4.3) auf T 608 DE Emulation eingestellt werden. Zusätzlich ist die DCD-Leitung von COM2 auf die Funktion Registrierung einzu stellen. Sind alle Zeichen einer Meldung ausgegeben, wartet die comXline AE drei Sekunden auf einen HIGH-Pegel am DCD-Eingang (Reg-Signal).

Bei den nachfolgenden Registrierungsarten werden bestimmte Meldungen automatisch registriert.

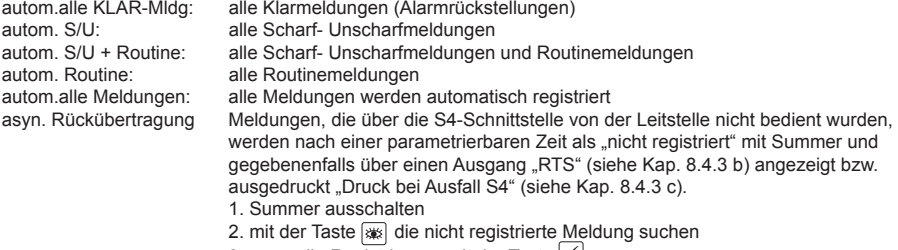

3. manuelle Registrierung mit der Taste

**8.4.6 sprache**

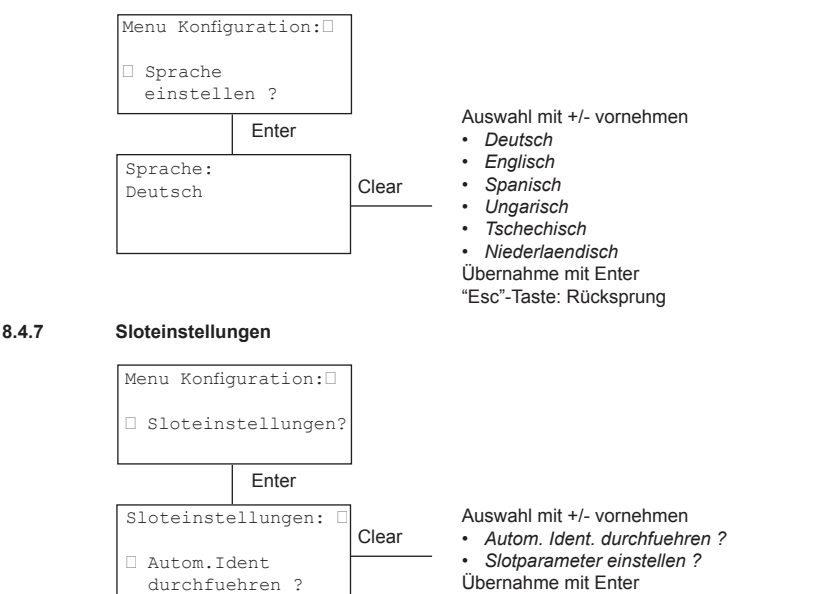

Automatische Identifikation durchführen

"Esc"-Taste: Rücksprung zur Menüauswahl

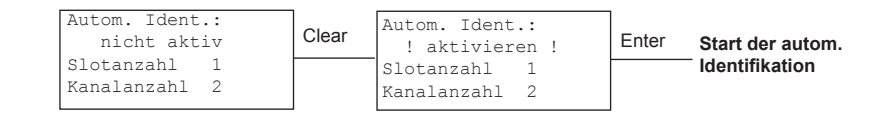

Die automatische Identifikation der verfügbaren Slots mit der Clear-Taste und anschließender Bestätigung der Enter-Taste starten.

**muss beim ein-, aus- und umbau von kommunikationsmodulen durchgeführt werden.**

Anzeige während der Identifikation

```
 Alle Slots 
werden initialisiert
    Bitte warten!
Adr: 1
```
Nach erfolgter Identifikation kommen Sie mit der Esc-Taste wieder in das Auswahlfenster "Sloteinstellungen:" zurück.

Beim Ein-, Aus- und Umbau von Kommunikationsmodulen müssen Sie im nächsten Schritt zusätzliche Parameter einstellen.

MSN eigene Rufnummer (ankommend)

TEI Terminal Endpoint Identifier - Wird bei der Beauftragung des X.31-Zugangs zum X.25-Netz erteilt (1 bis 63).

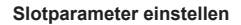

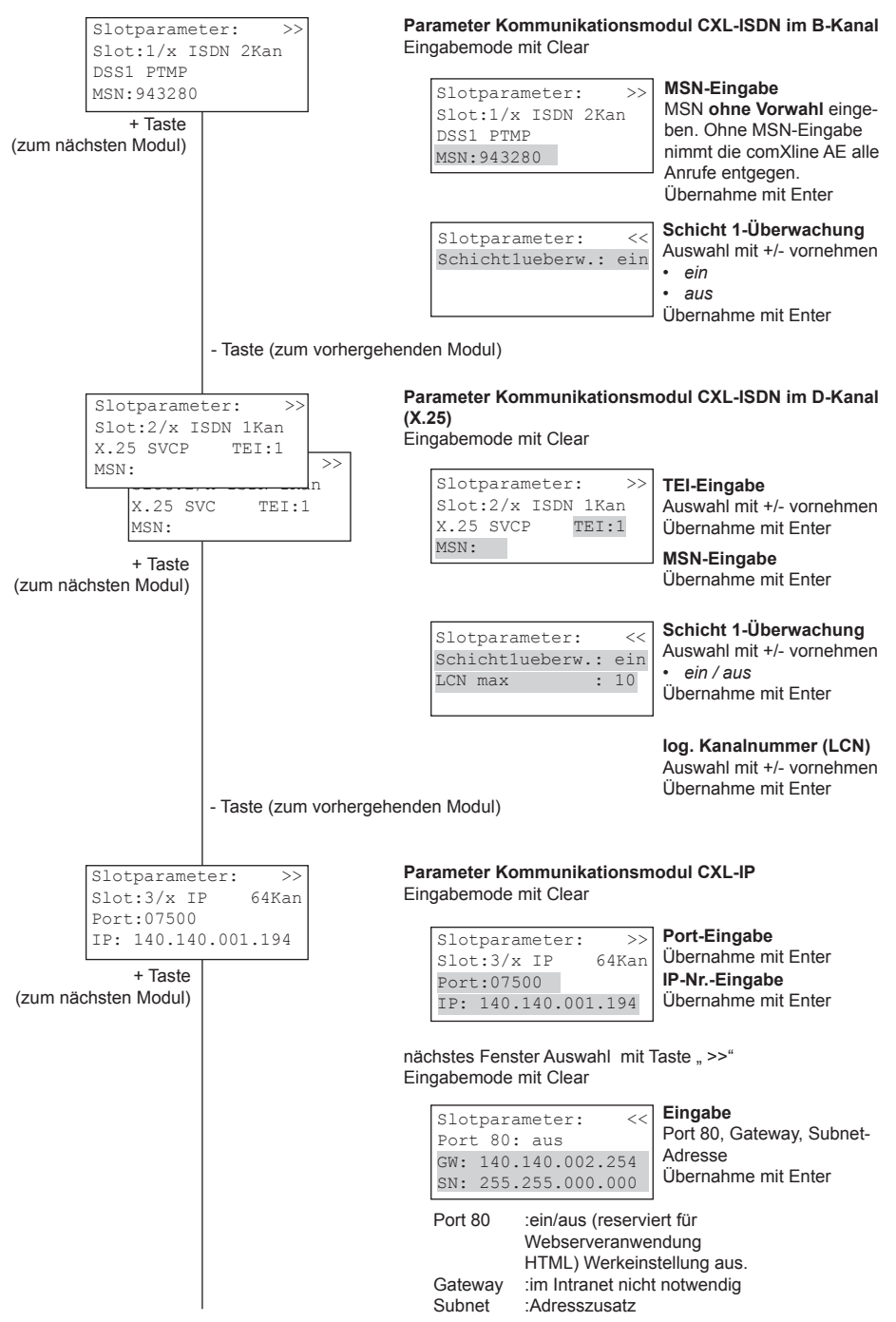

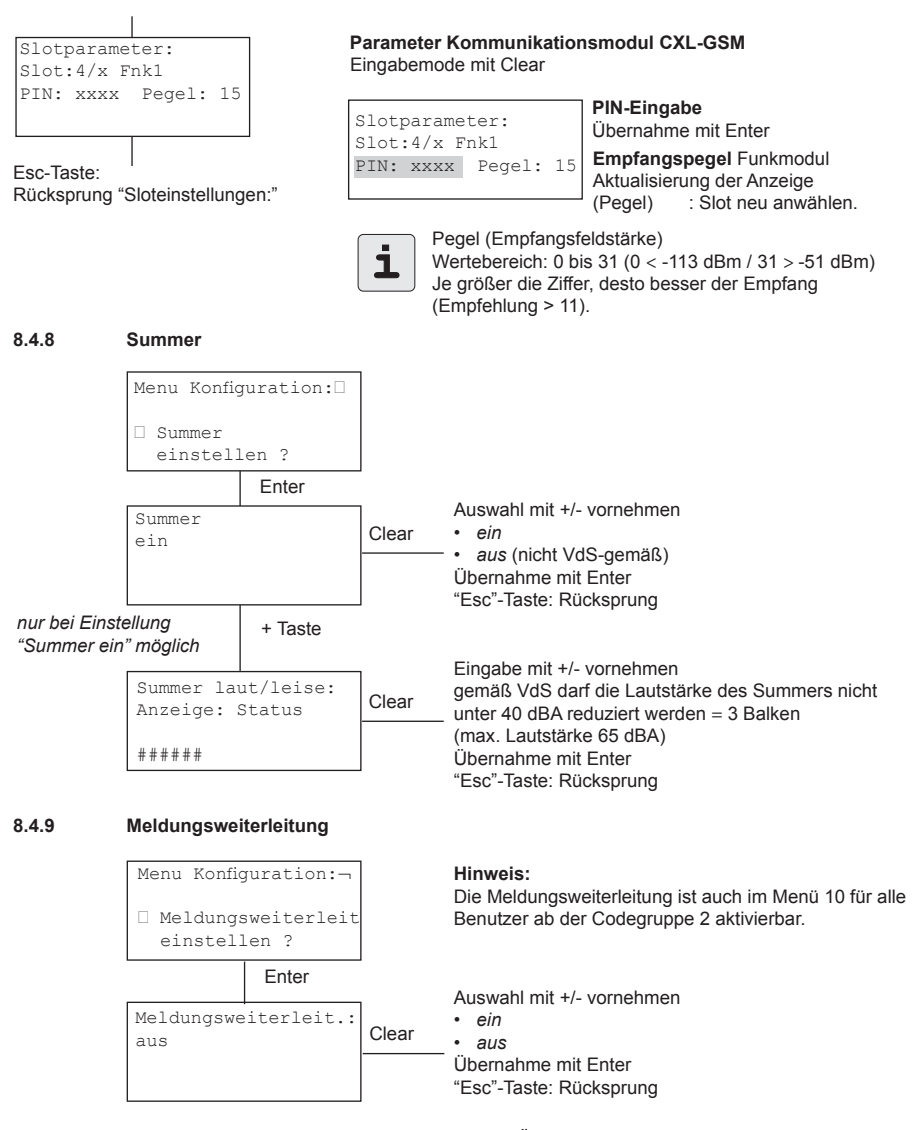

Bei aktivierter Meldungsweiterleitung erhält die ÜE ein anderes Antworttelegramm. Diese Antwort veranlasst die ÜE die Meldung auch zur nächsten einparametrierten Rufnummer zu übertragen.

Die Übertragungseinrichtungen comline 3116/3216 verfügen über dieses Leistungsmerkmal. Die 10-Baud Wählgeräte T 508, T 608, T 7008 sowie comline 2016 unterstützen ebenso die Funktion der Meldungsweiterleitung (Weiterwahl trotz Quittierung).

Der Zustand der eingeschalteten Meldungsweiterleitung wird auf der "Ausgangsseite" angezeigt.

Di 04.05.99 10:17:43 Meldungsweiterleit. + Taste = Systeminfo - Taste = Meldungen

Alle eingehenden Meldungen werden automatisch registriert.

### **8.5 menü 50: Diagnose**

Für den Normalbetrieb der comXline AE ist dieses Menü nicht notwendig.

# Diagnose Code: ###### Menu Diagnose: Masterreset ausfuehren ? 999999

Die Bedienung ist nur mit der Berechtigungsstufe der Gruppe 4 möglich.

Auswahl mit +/- vornehmen

- *• Masterreset ausfuehren ?*
- *• Standard Format ausfuehren?*
- *• Laufende Nummer Null setzen?*
- *• Meldungsspeicher loeschen ?*
- *• Objektdaten loeschen ?*
- *• Restart X.25*
- *• Alle Meldungen registrieren ?*
- *• Mldg.Telegr.Fehler zulassen ?*

Übernahme mit Enter

"Esc"-Taste: Rücksprung zur Menüauswahl

### **8.5.1 masterreset ausfuehren**

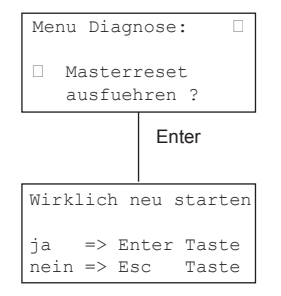

Software der Masterplatine wird zurückgesetzt.

### **8.5.2 standard Format ausfuehren** (Werkeinstellung)

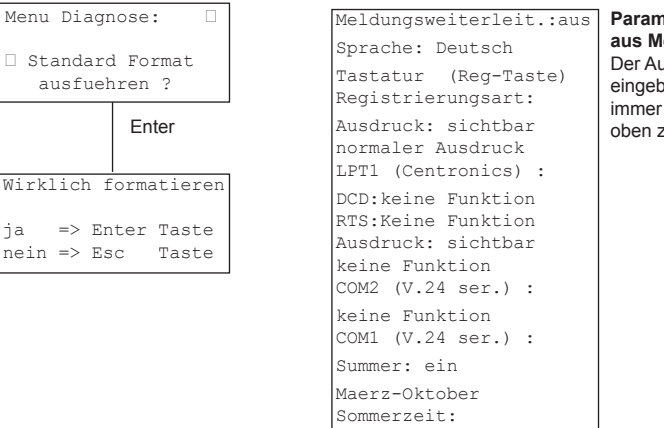

### **parameterausdruck aus menü 30:** Der Ausdruck ist beim eingebauten Drucker immer von unten nach oben zu lesen !

### **8.5.3 laufende nummer null setzen**

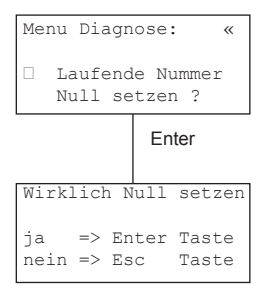

### **8.5.4 meldungsspeicher loeschen**

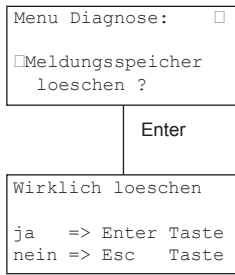

### **8.5.5 objektdaten loeschen**

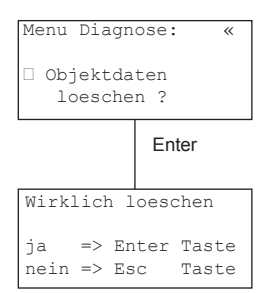

### **8.5.6 restart X.25**

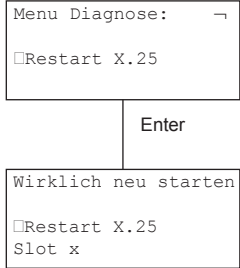

Die nächste Meldungsnummer erhält die Nummer "0".

**alle** Meldungen im Meldungsspeicher werden gelöscht Im Meldungsspeicher wird "Meldungsspeicher gelöscht" eingetragen.

**alle** Eingaben aus Kap. 8.4.1 der Objektdaten mit Identnummern und die dazugehörigen Daten (Klartext) werden gelöscht.

Alle eventuell stehenden Verbindungen werden abgebaut (Restart).

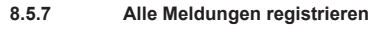

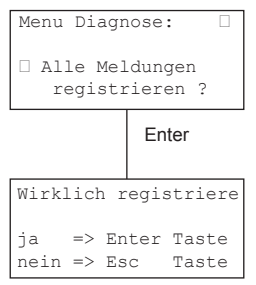

**alle** noch nicht registrierten Meldungen werden registriert ! Die rote LED "Meldungen" geht aus (dunkel).

### **8.5.8 meldung "telegrammfehler" zulassen**

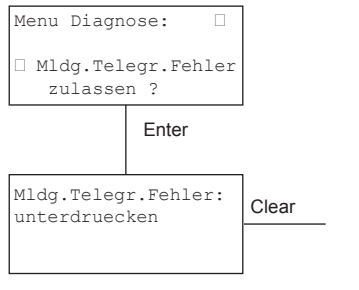

Auswahl mit +/- vornehmen

• *unterdruecken* (Werkeinstellung)

• *zulassen* Übernahme mit Enter "Esc"-Taste: Rücksprung

Die Meldung **"telegrammfehler"** kann für Diagnosezwecke zugelassen werden.

### **8.6 menü 60: codeeingabe**

Durch die Verwendung der Codes können mehrere Benutzer unterschiedliche Berechtigungsstufen für die Bearbeitung der Menüs erhalten.

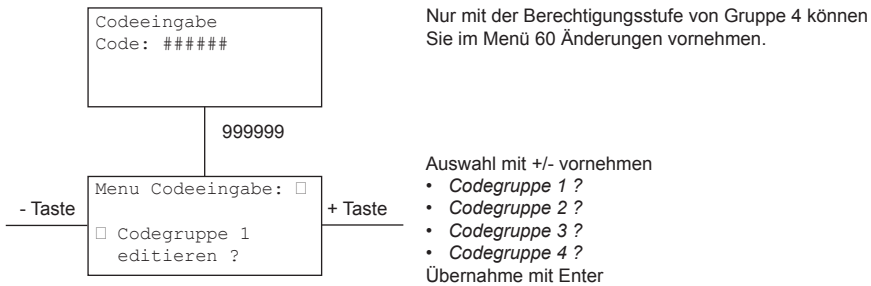

"Esc"-Taste: Rücksprung zur Menüauswahl

**codeeingabe für codegruppe x (x = 1 bis 4)**

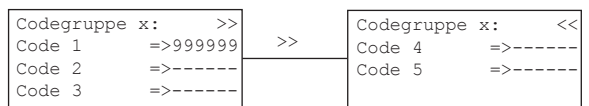

Mit der Clear-Taste gelangen Sie in den Eingabemodus (Cursor blinkt). Es folgt die **6-stellige** Codeeingabe (alle 6 Stellen müssen eingegeben werden). Vorhandene Codes können mit der Enter-Taste übersprungen werden.

Es müssen alle Codes (1 bis 5) eingegeben bzw. mit Enter übersprungen werden, damit ein eingegebener Code übernommen wird. Der Eingabemodus wird automatisch am Ende der Codeeingabe (Code 5) verlassen (Cursor blinkt nicht mehr).

### **löschen eines codes:**

Mindestens eine Ziffer des Codes muss mit der Clear-Taste gelöscht und der Löschvorgang mit der Enter-Taste abgeschlossen werden.

### **codeeingabe unterdrücken:**

Möchten Sie bestimmte Menüs ohne die Codeeingabe bedienen, können Sie durch den Code "000000" in der zugehörigen Codegruppe die Codeeingabe der entsprechenden Menüs ausschalten. Alle untergeordneten Codegruppen sind automatisch auch ohne die Codeeingabe erreichbar.

#### Beispiel:

Gruppe 2 enthält einen Code mit 000000. Die Menüs 10 bis 30 können nun ohne eine Codeeingabe bedient werden.

Die nachfolgende Tabelle zeigt, welche Codegruppe berechtigt ist ein bestimmtes Menü zu bearbeiten.

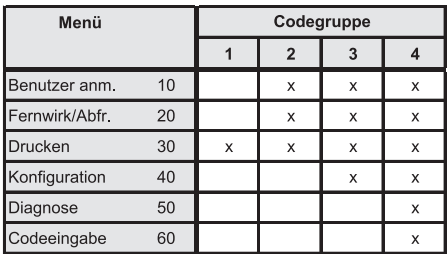

# 8.7 Beispiele für die Einrichtung von Kommunikationsmodulen<br>8.7.1 Kommunikationsmodul CXL-ISDN mit B-Kanal-Zugang **8.7.1 kommunikationsmodul cXl-IsDn mit B-kanal-zugang**

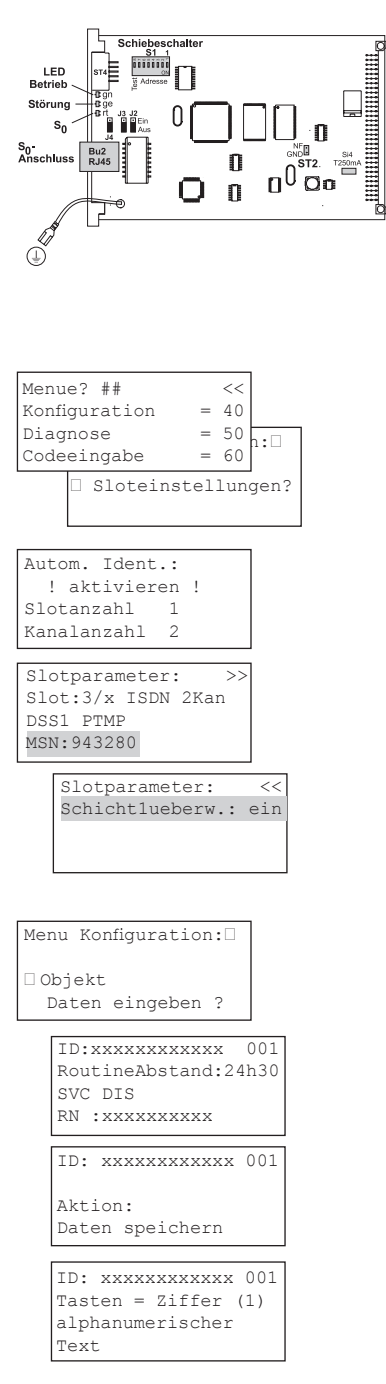

1. Freie Adresse mit Schiebeschalter S1-1 bis S1-4 einstellen

### *Hinweis:*

 Im Menü 30 "*Drucken*" (Kap. 8.3) erhalten Sie bei Auswahl "*Parameter drucken*" eine Übersicht der Konfiguration. Diese hilft Ihnen bei der Bestimmung einer freien Adresse (Slot =Adresse).

- 2. B-Kanal-Zugang mit Schiebeschalter S1-5 und S1-6 einstellen (Kap. 3.4.2)
	- OFF / OFF TELIM bevorzugt und V.22<br>ON / ON V.22 bevorzugt und TELIM V.22 bevorzugt und TELIM (Optimierung der Übertragungszeit)
- 3. comXline AE entstromen (Netz / Akku)<br>4. Einbau des Moduls CXL-ISDN
- 4. Einbau des Moduls CXL-ISDN
- 5. S<sub>0</sub>-Bus anschließen
- 6. comXline AE bestromen (Netz / Akku)
- 7. Im *Konigurations-Menü* (Kap. 8.4) Sloteinstellungen wählen.
- 7.1 *Automatische Identiikation* durchführen: Die automatische Identifikation der verfügbaren Slots mit der Clear-Taste und anschließender Bestätigung der Enter-Taste starten.
- 7.2 *Slotparameter* wählen
- MSN eingeben, ohne Vorwahl *Hinweis:* Im Normalfall wird keine eigene MSN benötigt. Ohne MSN-Eingabe nimmt die comXline AE alle Anrufe entgegen. Die Eingabe einer MSN ist erforderlich, wenn mehrere Endgeräte am  $S_{0}$ -Bus mit unterschiedlichen MSN gezielt angerufen werden sollen.
- Schicht 1-Überwachung einschalten

### **objektdatensatz anlegen**

7.3 *Objekt Daten*" wählen

 Eingabe der ID-Nummer Routineabstand Auswahl SVCP / SVC Rufnummer der ÜE

Daten speichern

eventuell alphanumerischen Text (2x20-stellig) eingeben

### **8.7.2 kommunikationsmodul cXl-IsDn mit D-kanal-zugang**

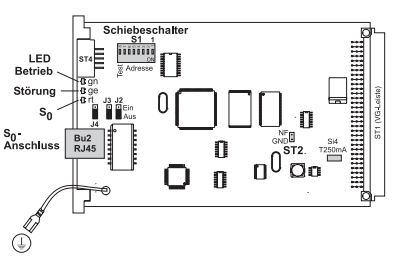

1. Freie Adresse mit Schiebeschalter S1-1 bis S1-4 einstellen

#### *Hinweis:*

 Im Menü 30 "*Drucken*" (Kap. 8.3) erhalten Sie bei Auswahl "*Parameter drucken*" eine Übersicht der Konfiguration. Diese hilft Ihnen bei der Bestimmung einer freien Adresse (Slot =Adresse).

- 2. Festlegung der Übertragungsart (Kap. 3.4.2) SVC-P: S1-5 ..ON" / S1-6 ..OFF" (Standleitung) SVC: S1-5 "OFF" / S1-6 "ON" (bedarfsgesteuert)
- 3. comXline AE entstromen (Netz / Akku)<br>4. Einbau des Moduls CXL-ISDN
- 4. Einbau des Moduls CXL-ISDN
- $\frac{5}{6}$ . -Bus anschließen
- comXline AE bestromen (Netz / Akku)
- 7. Im *Konigurations-Menü* (Kap. 8.4) Sloteinstellungen wählen.
- 7.1 *Automatische Identiikation* durchführen: Die automatische Identifikation der verfügbaren Slots mit der Clear-Taste und anschließender Bestätigung der Enter-Taste starten.

### 7.2 *Slotparameter* wählen

- TEI entsprechend Antrag bei der TELEKOM eingeben
- MSN-Eingabe ohne Vorwahl

### *Hinweis:*

 Im Normalfall wird keine eigene MSN benötigt. Die Eingabe einer MSN ist erforderlich, wenn mehrere Endgeräte am S<sub>o</sub>-Bus mit unterschiedlichen MSN gezielt angerufen werden sollen.

- Schicht 1-Überwachung einschalten
- log. Kanalnummer (LCN) entsprechend Antrag bei der TELEKOM eingeben

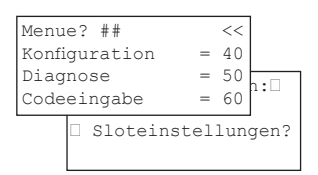

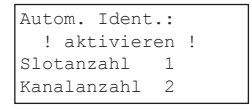

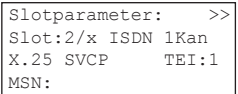

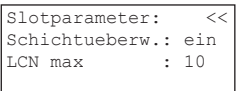

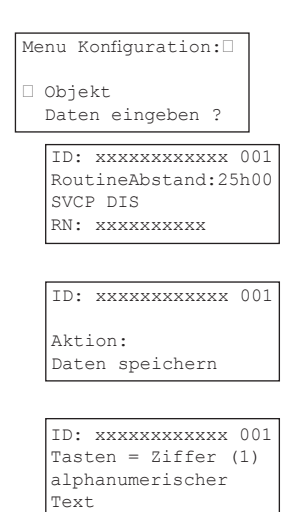

### **objektdatensatz anlegen**

#### 7.3 *Objekt Daten* wählen

Eingabe der ID-Nummer Eingabe Routineabstand Auswahl SVCP / SVC RN der ÜE immer mit "0049 / Vorwahl / Rufnummer" eingeben (Vorwahl ohne führende Null, z.B. 004989....)

Daten speichern

eventuell alphanumerischen Text (2x20-stellig) eingeben

### **teilnehmer für svc-p (standleitungen) löschen**

ID-Nr (Teilnehmer): loeschen

ID: xxxxxxxxxxxx 001

Aktion: Verbindung abbauen Hierzu gibt es zwei Möglichkeiten:

Im *Konigurations-Menü* (Kap. 8.4) "*Routine/Klartext Daten*" wählen a) ID-Nummer löschen

b) "Verbindung abbauen" wählen

### **8.7.3 kommunikationsmodul cXl-Ip an Ip-basierende netze**

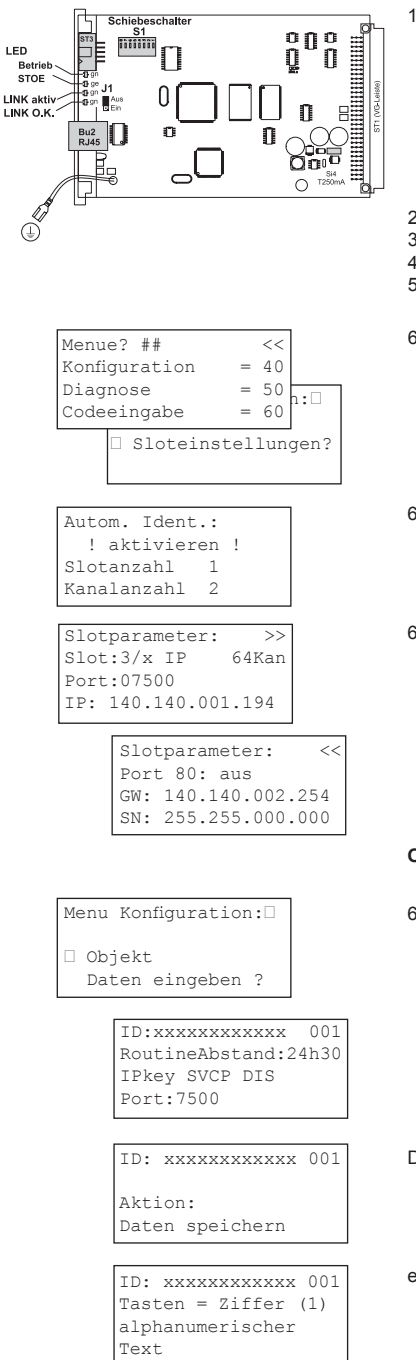

1. Freie Adresse mit Schiebeschalter S1-1 bis S1-4 einstellen (Kap. 3.5.2)

#### *Hinweis:*

 Im Menü 30 "*Drucken*" (Kap. 8.3) erhalten Sie bei Auswahl "*Parameter drucken*" eine Übersicht der Konfiguration. Diese hilft Ihnen bei der Bestimmung einer freien Adresse (Slot =Adresse).

- 2. comXline AE entstromen (Netz / Akku)<br>3. Finbau des Moduls CXI-IP
- 3. Einbau des Moduls CXL-IP
- 4. Ethernet anschließen
- 5. comXline AE bestromen (Netz / Akku)
- 6. Im *Konigurations-Menü* (Kap. 8.4) Sloteinstellungen wählen.
- 6.1 *Automatische Identiikation* durchführen: Die automatische Identifikation der verfügbaren Slots mit der Clear-Taste und anschließender Bestätigung der Enter-Taste starten.
- 6.2 *Slotparameter* wählen Port-Eingabe IP-Adresse Eingabe

 Port 80 ein/aus Gateway-Adresse Subnet-Maske

### **objektdatensatz anlegen**

6.3 *Objekt Daten*" wählen

 Eingabe der ID-Nummer Routineabstand Auswahl IPkey SVCP / SVC oder IP SVCP / SVC Port 7500 bis 7627

Daten speichern

eventuell alphanumerischen Text (2x20-stellig) eingeben

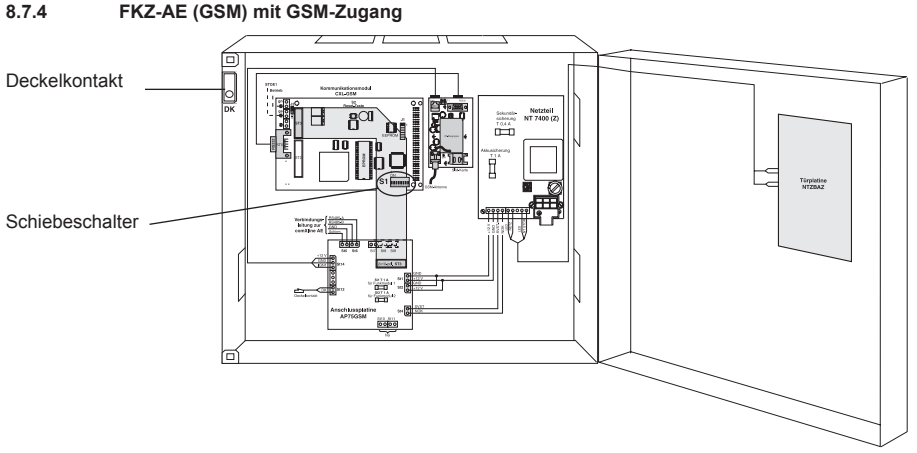

1. Die Tür des FKZ-AE (GSM) öffnen (Stößel des Deckelkon taktes darf nicht herausgezogen werden). Der Deckelkontakt schaltet das GSM-Funkmodul auf "off".

### *HINWEIS:*

 Im Menü 30 "*Drucken*" (Kap. 8.3) erhalten Sie bei Auswahl "*Parameter drucken*" eine Übersicht der Koniguration. Diese hilft Ihnen bei der Bestimmung einer freien Adresse (Slot = Adresse).

- 2. freie Adresse mit Schiebeschalter S1-1 bis S1-4 auf Modul CXL-GSM einstellen (Kap. 3.6.2)
- 3. Spannungsversorgung herstellen
- 4. im *Konigurations-Menü* (Kap. 8.4) Sloteinstellungen wählen
- 4.1 **Automatische Identifikation** durchführen: Die automatische Identifikation der verfügbaren Slots mit der Clear-Taste und anschließender Bestätigung der Enter-Taste starten.

### 4.2 *Slotparameter* wählen

unbedingt den richtigen PIN-Code eingeben (Die SIM-Karte kann bei falschen PIN-Code unter Umstän den gesperrt werden.) *Hinweis:*

 Der Tarif für Ihre SIM-Karte muss für Datenübertragung geeignet sein.

- 5. SIM-Karte ins Funkmodul stecken
- 6. Die Tür des FKZ-AE (GSM) schließen oder den Stößelkon takt herausziehen. Der Deckelkontakt schaltet das GSM- Funkmodul auf "on". Das GSM-Funkmodul versucht sich im GSM-Netz einzuloggen.

### *LED (gn) des GSM-Funkmoduls*

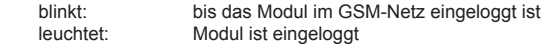

Autom. Ident.: ! aktivieren ! Slotanzahl 1 Kanalanzahl 2

Slotparameter: >> Slot:3/x Fnk1 PIN: xxxx Pegel: 15

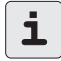

Pegel (Empfangsfeldstärke) Wertebereich: 0 bis 31 (0 < -113 dBm /  $31 > -51$  dBm) Je größer die Ziffer, desto besser der Empfang (Empfehlung > 11).

# **9 optIonen, zusätze unD zuBehör**

# **9.1 sprecheinrichtung mit Durchsprechbaugruppe Dsp 1**

Die Sprecheinrichtung wird für die Sprachverbindung beim Empfang von Alarmmeldungen von Aufzugsnotrufgeräten T 7008 D-AN/AN/1 bzw. comline 2901 benötigt (nicht VdS-gem.), Art.-Nr. 100065750. Zum Anbau der Sprecheinrichtung steht ein 19"-Baugruppenträger mit Frontplatte zur Verfügung, Art.-Nr. 100045351.

# **9.2 alarmierungssoftware üzplus II**

ÜZplus II ist eine PC-Software, mit der die comXline AE um ein Visualisierungssystem erweitert werden kann. Eingehende Meldungen werden mit Objektdaten verknüpft und auf dem Bildschirm eines angeschlossenen PC angezeigt. Bis zu 400 Kunden können mit Kunden- und Objektdaten verwaltet werden, Art.-Nr. 100075092.

# **9.3 parametriersoftware compas ae**

Mit der Parametriersoftware compas AE werden die Routine-Teilnehmer der Alarmempfangseinrichtung comXline AE verwaltet, Art.-Nr. 100065730.

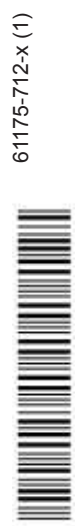

Technische Änderungen vorbehalten